# SolidWorks 2010 - 2014 ®**Certified SolidWorks Expert** ® **CSWE Preparation Materials**

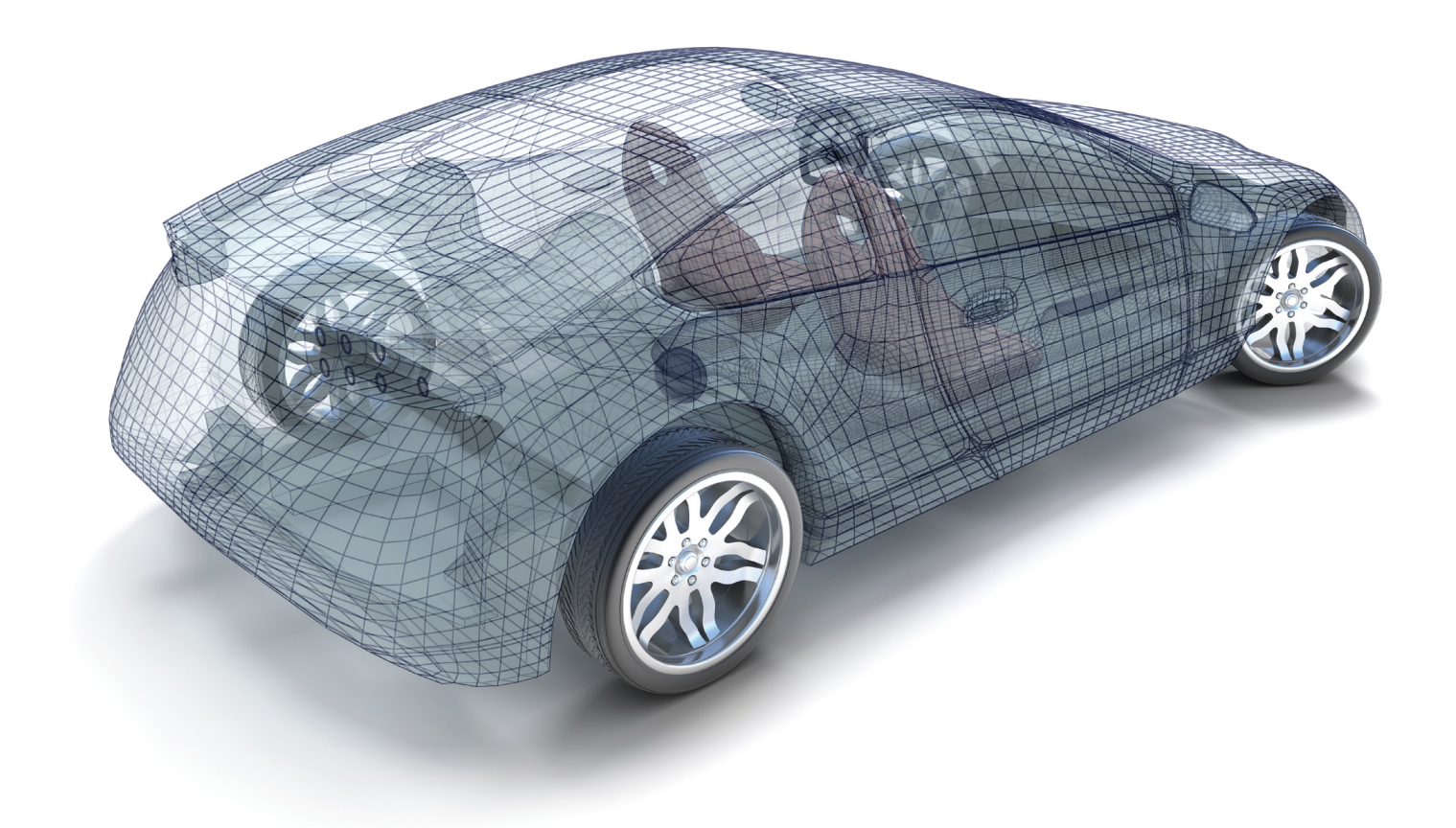

Paul Tran CSWE, CSWI

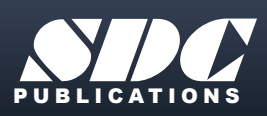

**Better Textbooks. Lower Prices.**<br><www.SDCpublications.com>

### Visit the following websites to learn more about this book:

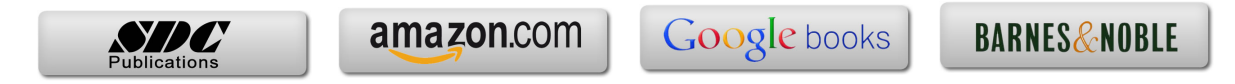

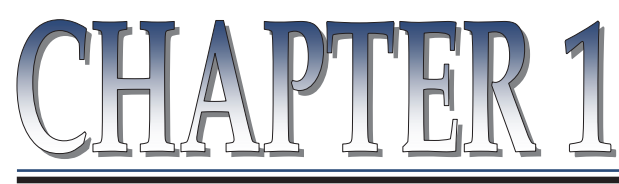

## Surface Modifications

### **CSWE Exam Preparation**  Surface Modifications Summary

I

I

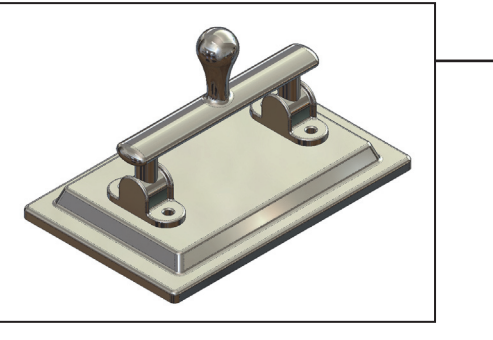

When working with imported parts, whether the

imported model is a solid model or a surface model, we will have to deal with one major disadvantage, and that is not having the features history available for modifications.

The SolidWorks software offers a few tools for manipulating the geometry of the imported model such as surface move, rotate, copy, delete, etc. When used together with the surfaces commands, much more can be achieved.

When a surface model has a number of faces that consists of a closed volume, it can be converted into a solid model. However if the surface model is opened, it can only be made into a thin walled part.

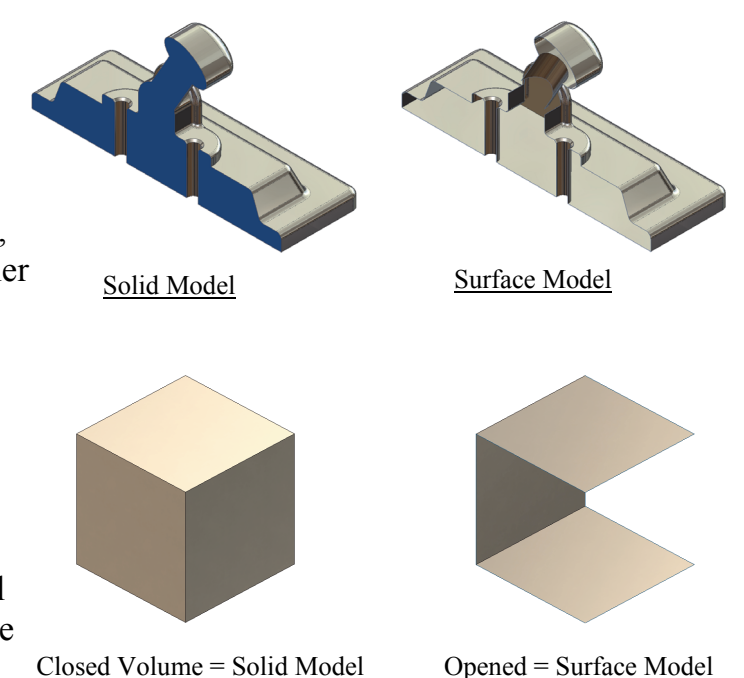

This lesson focuses on the techniques that are used in the CSWE exam, where the solid model will be converted into a surface model, and the handle will be rotated into the upright position. The deleted faces will be patched up and knitted to the entire model and then become one closed volume. The volume will then get converted back to a solid model.

## **CSWE Exam Preparation** Surface Modifications

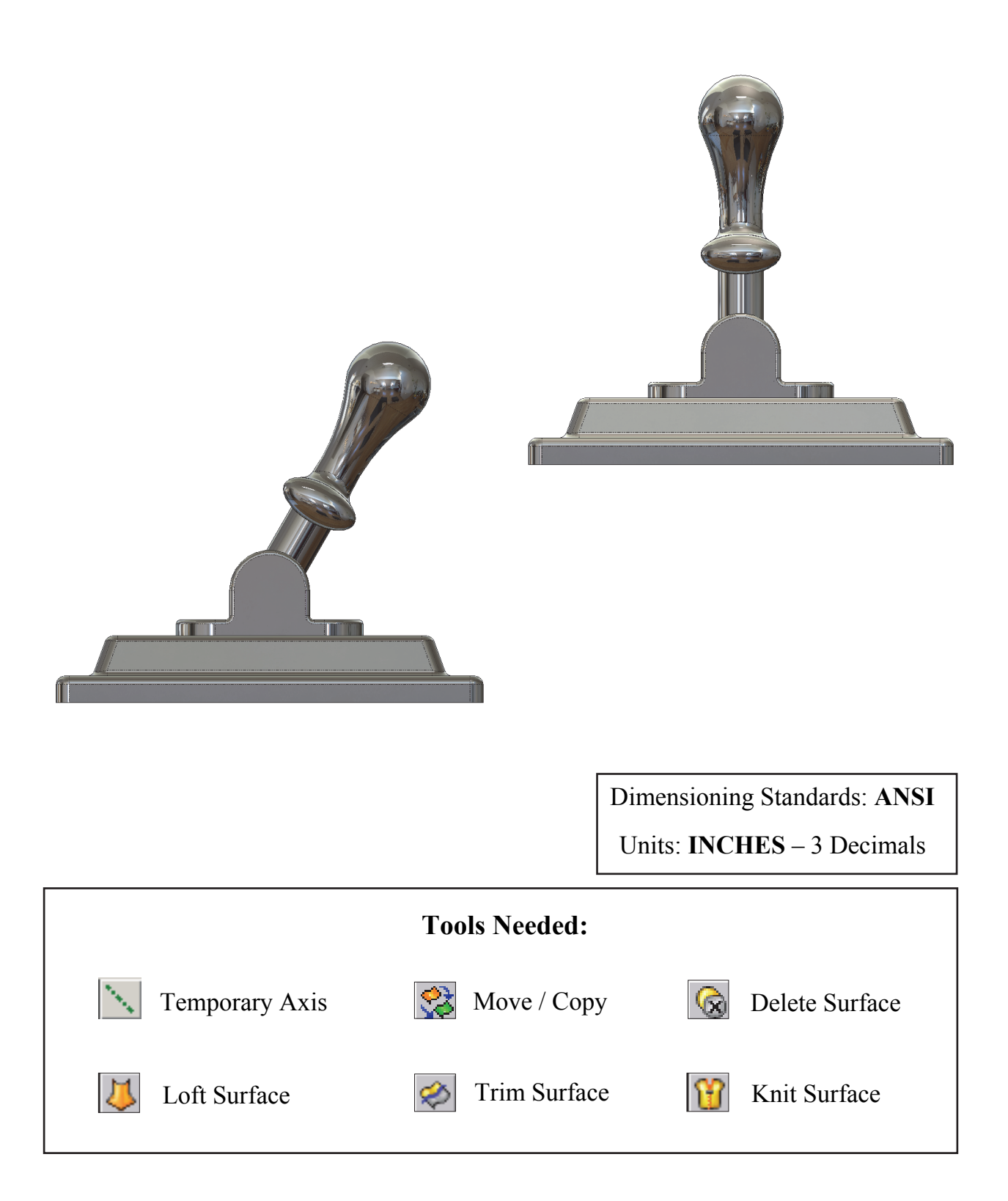

### **1. Opening a part document:**

- Click **File / Open**.
- Browse to the Training Files folder and open the part document named: **Steel Handle**.

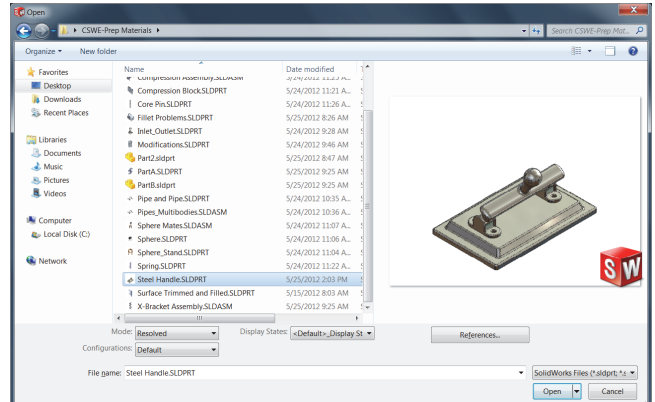

 - This model was created as a solid, but the approach that

we are about to take will turn it into a surface model.

 - The sample images below shows the cross sections of the model, before and after the Delete Face operation.

### **2. Deleting the faces of the model:**

- Right click on one of the 2 faces as indicated below and select the **Delete** option below the Face selection.
- The Delete Face options appear on the Properties tree.
- Select the **Delete** option and select the 2 faces as noted.
- Click **OK**. The 2 selected faces are removed and the Solid model changes to a Surface model.

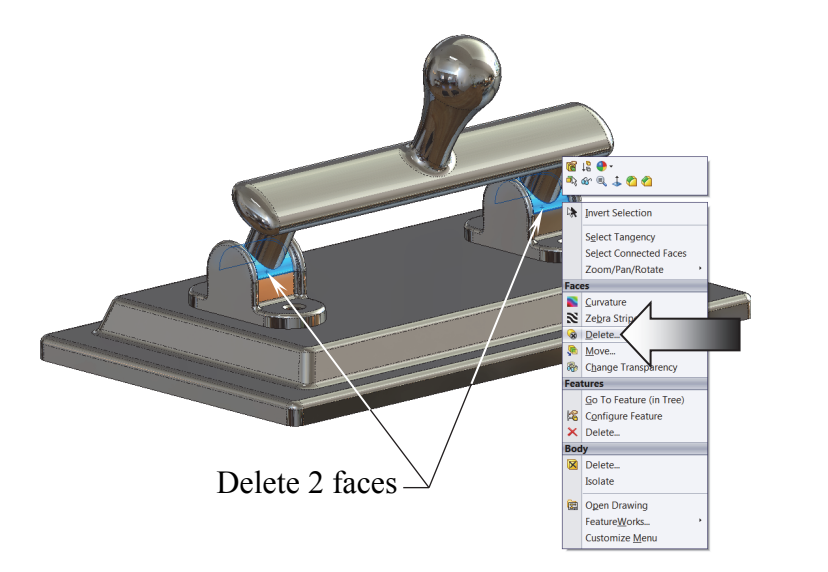

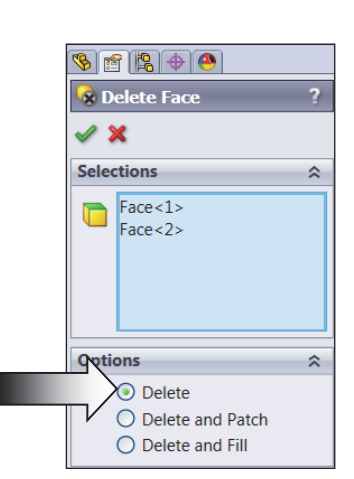

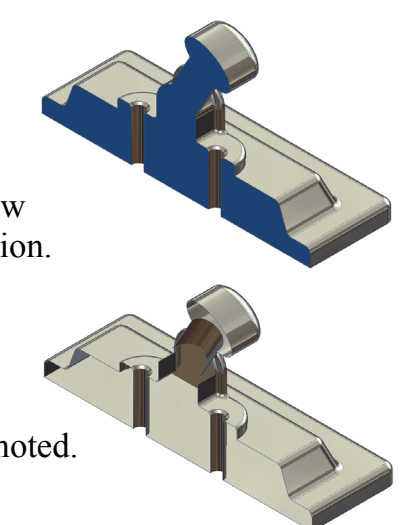

- Rotate and zoom closer to examine the result.

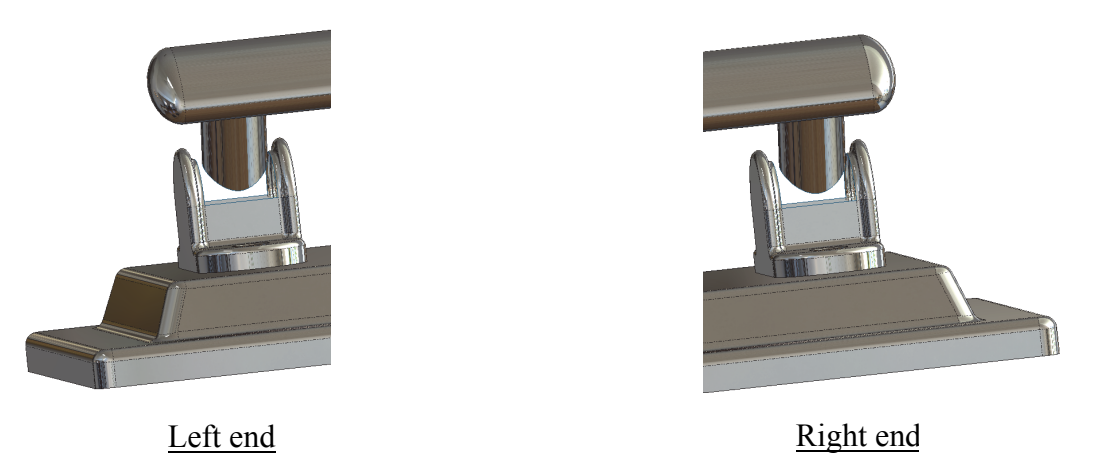

- Because the solid model has changed to a surface model, there is no mass in it, and the Mass Properties command is grayed out at the moment.
- The intention is to separate the handle from the base, so that it can be rotated to the upright position. The 2 deleted faces will get recreated and knitted with the surface model to become one closed volume and then thicken into a solid.

### **3. Measuring the current angle:**

- Change to the Right orientation (Control + 4), and enable the **Temporary- Axis** from the **View** pull down menu.
- Switch to the **Evaluate** tool tab and select the **Measure** command.
- Measure the angle between the **Right** plane and the center **axis** of the handle.

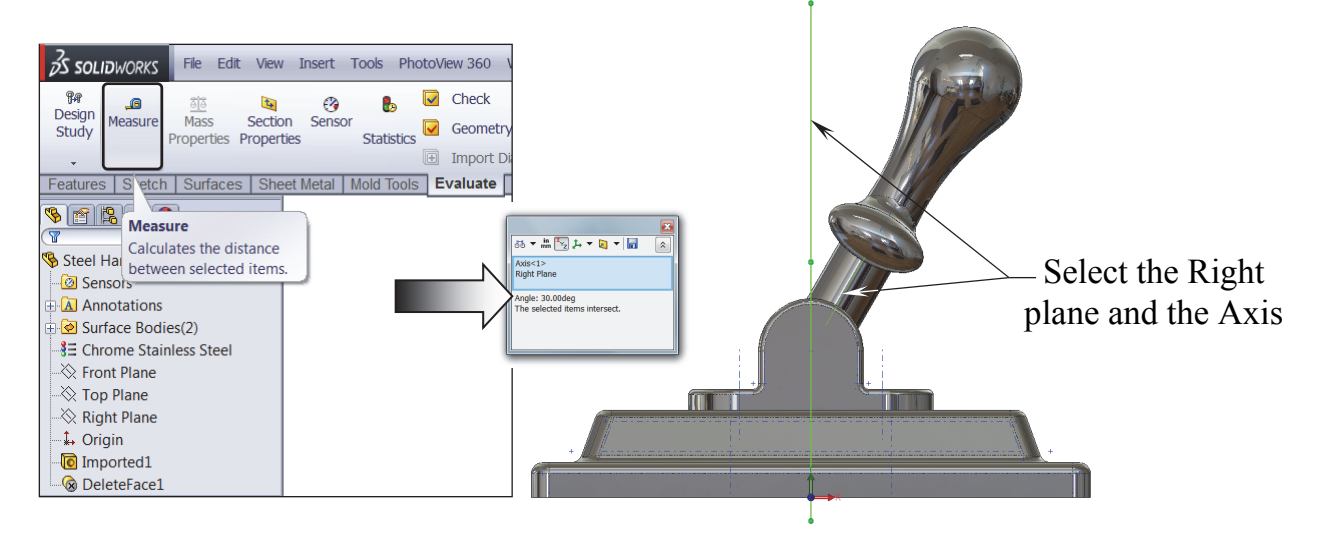

- The angle is **30°**. Exit the Measure command.

### **4. Rotating the handle:**

- Select the **Move/Copy** command (arrow) from the **Insert / Features** pull down menus.
- At the bottom of the Properties tree, click the **Translate/Rotate** button (arrow).
- Under the Bodies to Move / Copy selection box, select the Handle from the Surface Bodies folder (arrow).
- Expand the Rotate selection box and select the Axis as indicated below.
- Enter **30deg** for angle. Constraints - Click **OK**. Select the center. axis of this arc
- Change to the Front orientation (Cntrl+1) to view the result.

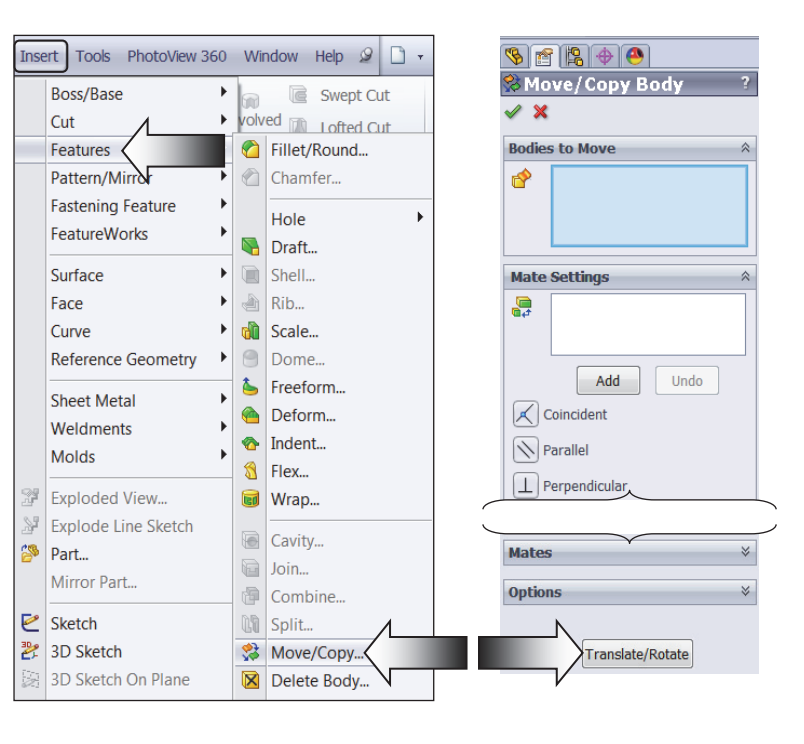

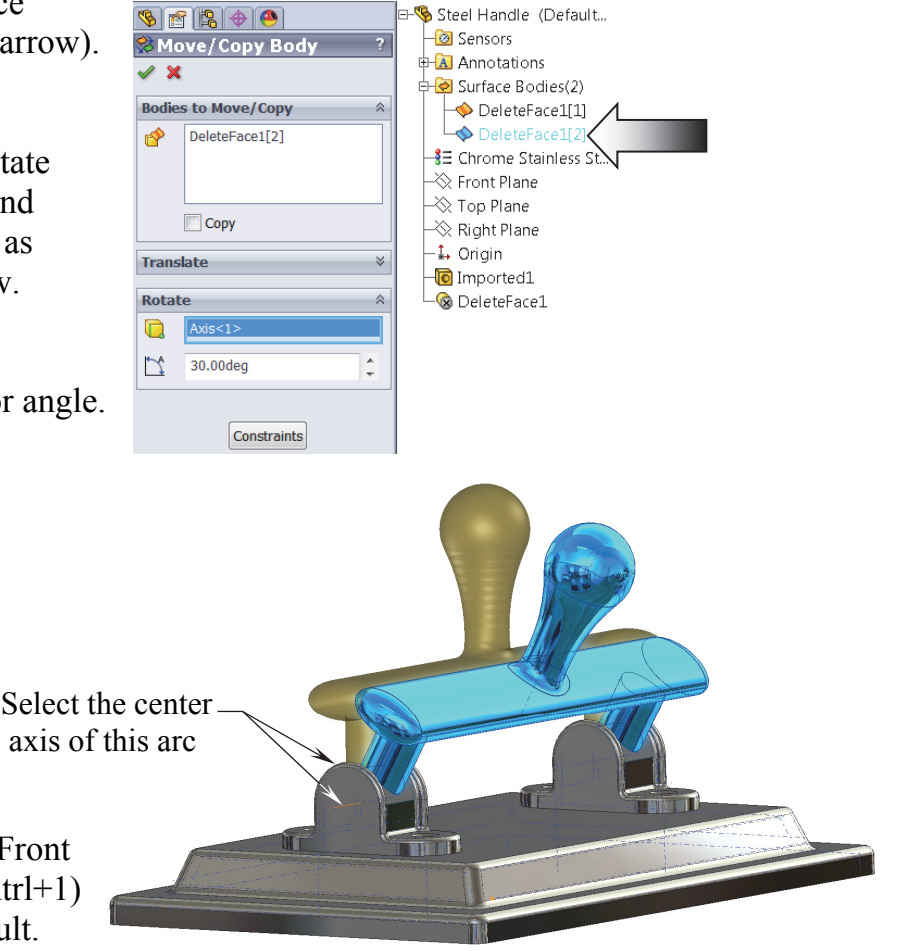

### **5. Recreating the deleted surfaces:**

- Now that the handle is rotated to the upright position, we can fill in the gaps between the handle and the base. One of the commands to do that with is the Surface Loft command.
- Switch to the **Surfaces** tool tab and select the **Lofted Surface** command.

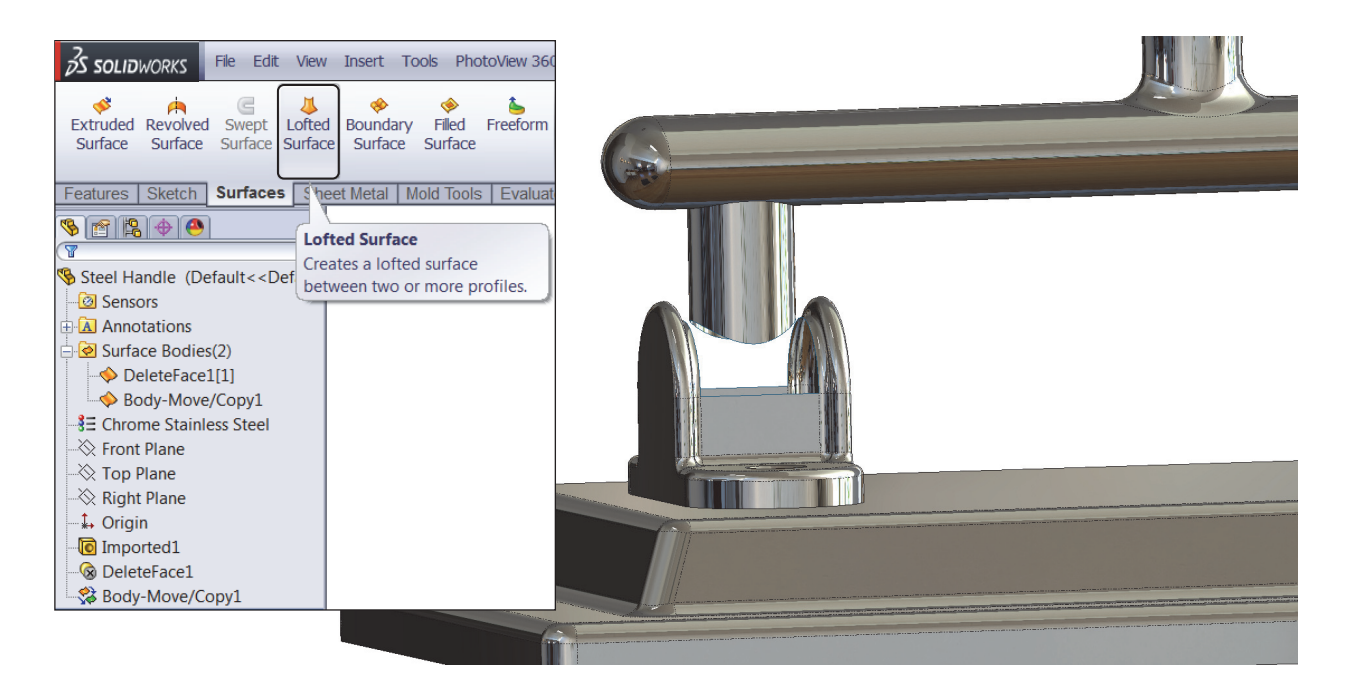

 - Under the **Profile** selection box, select the 2 curve edges as indicated below (more settings on next page).

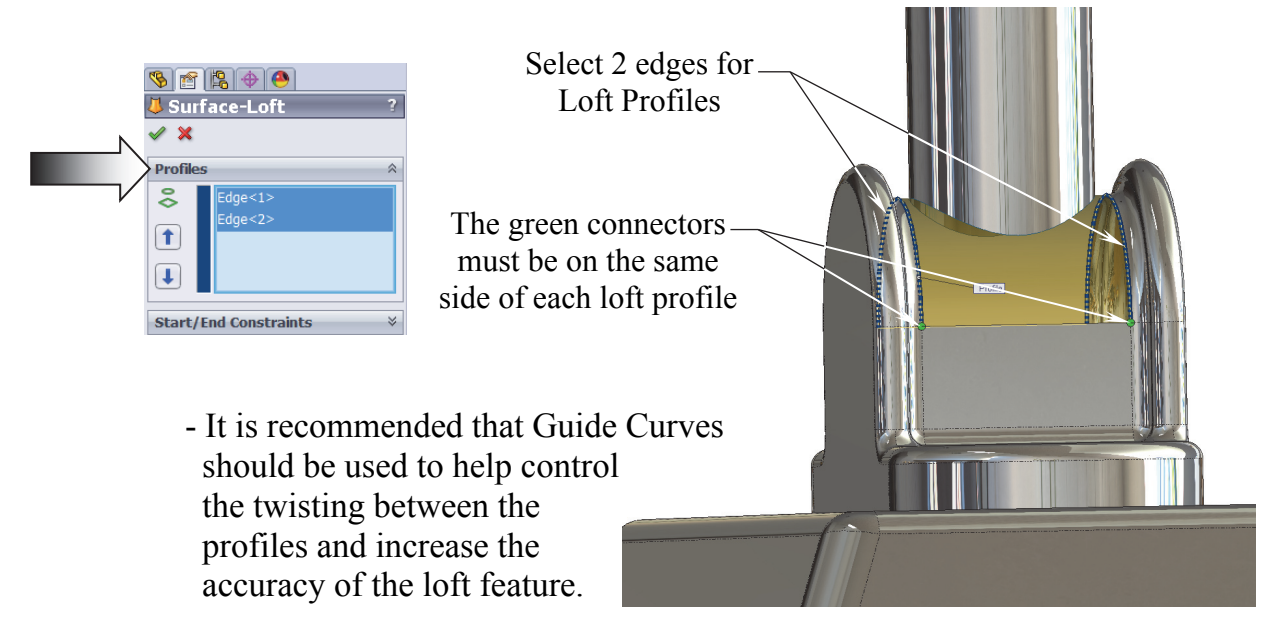

- Click inside the **Guide Curves** selection box to activate this option.
- Select the 2 linear edges as noted to use as guide curves.

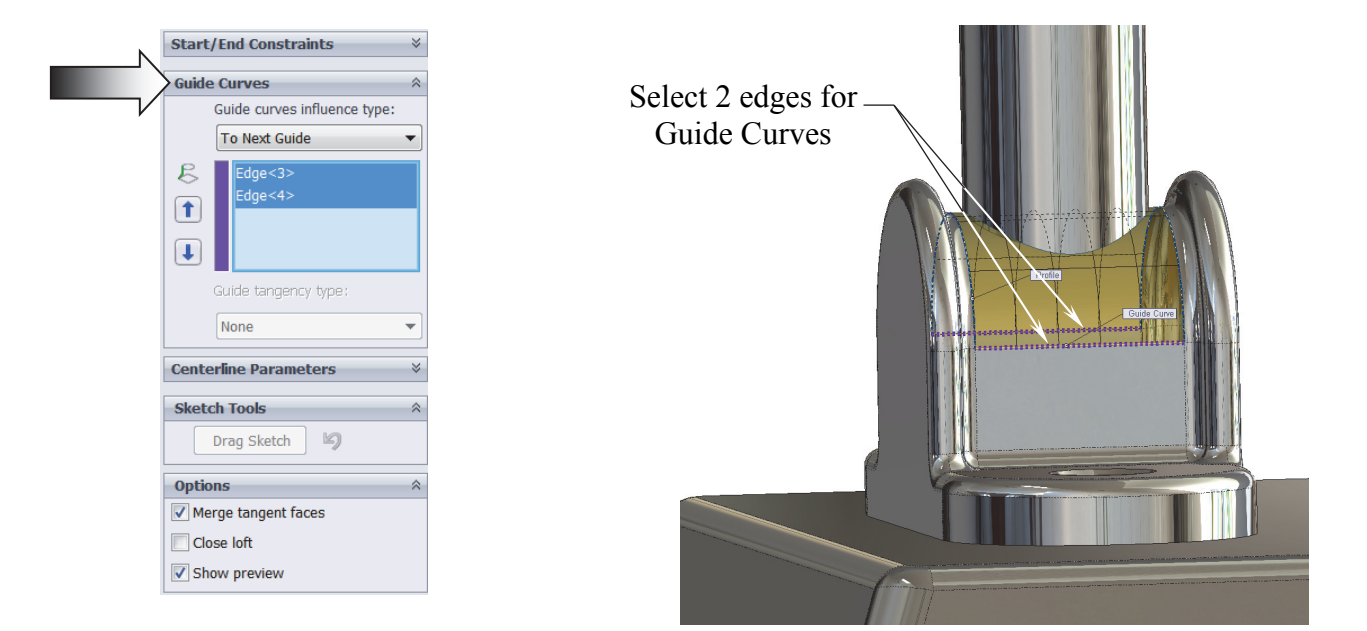

- Under the **Options** selection box, enable the checkbox **Merge Tangent Faces**.

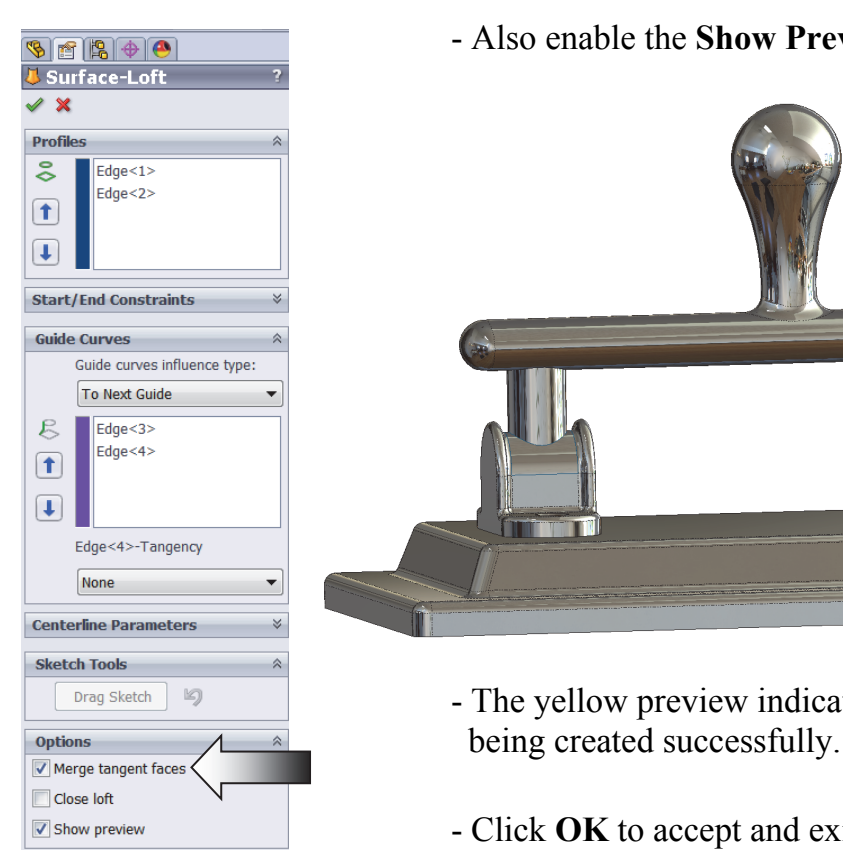

**THE EXTERNATION** - Also enable the **Show Preview** checkbox.

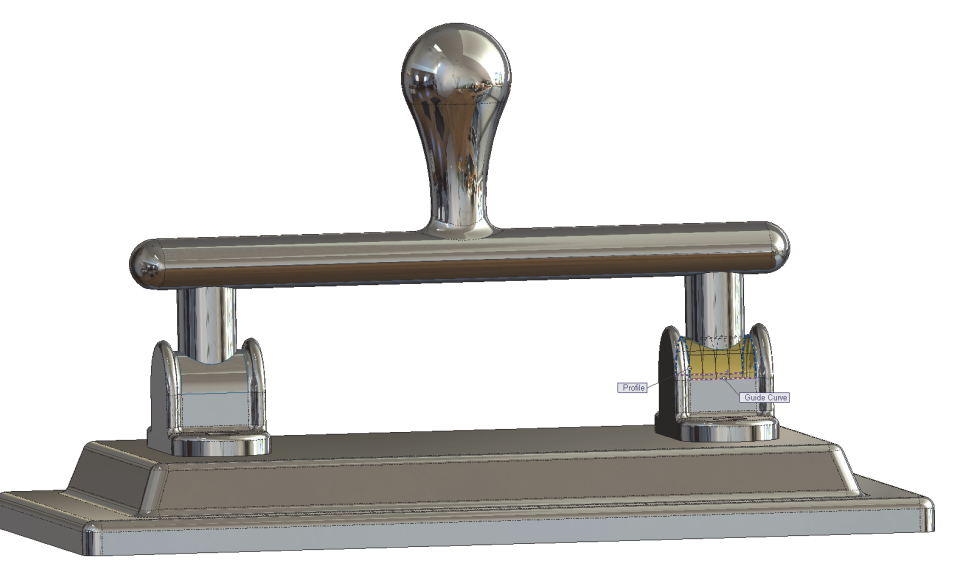

- $\boxed{\text{array}}$   $\blacksquare$  The yellow preview indicates that the surface loft is
- **Example 2** Show preview **Click OK** to accept and exit the Surface Loft command.

#### **CSWE l Exam Preparation l Surface Modifications**

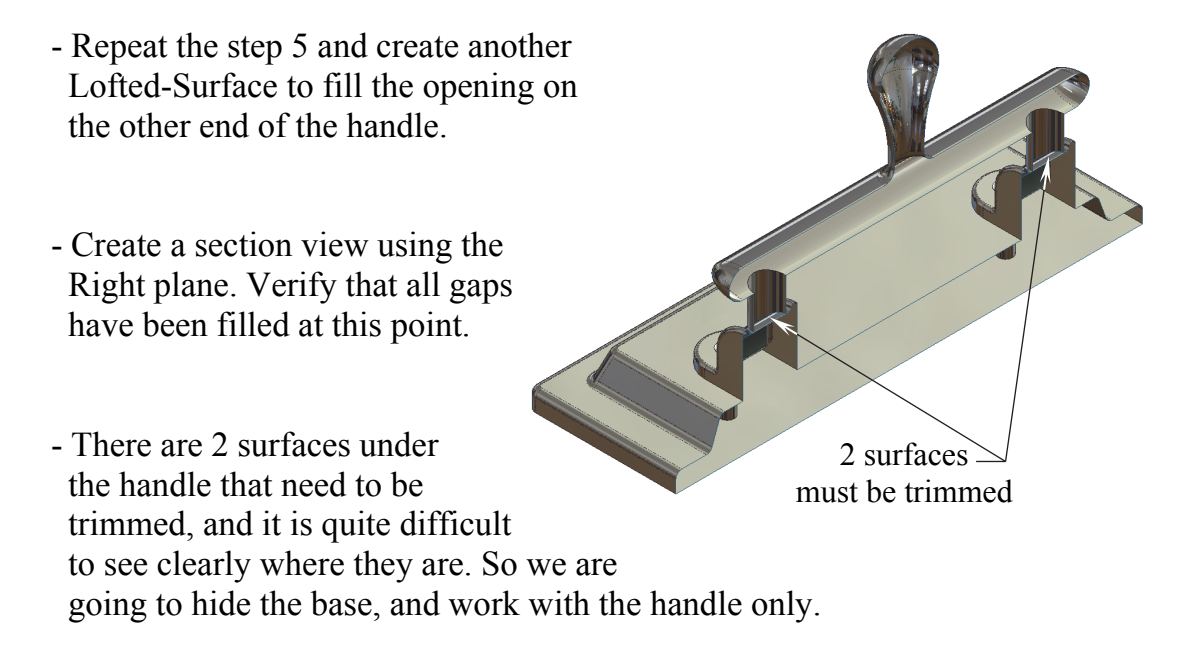

### **6. Hiding a surface body:**

- One of the major advantages in working with multibody parts is the ability to hide or show any of the bodies at any time, and a new feature can be added to the selected body without affecting the others.
- The bodies can be selected directly from the graphics area or from the Surface Bodies folder, listed on the FeatureManager tree.
- Click anywhere on the base and select the **Hide** command  $\boxed{\text{ or }\ }$  (arrow).

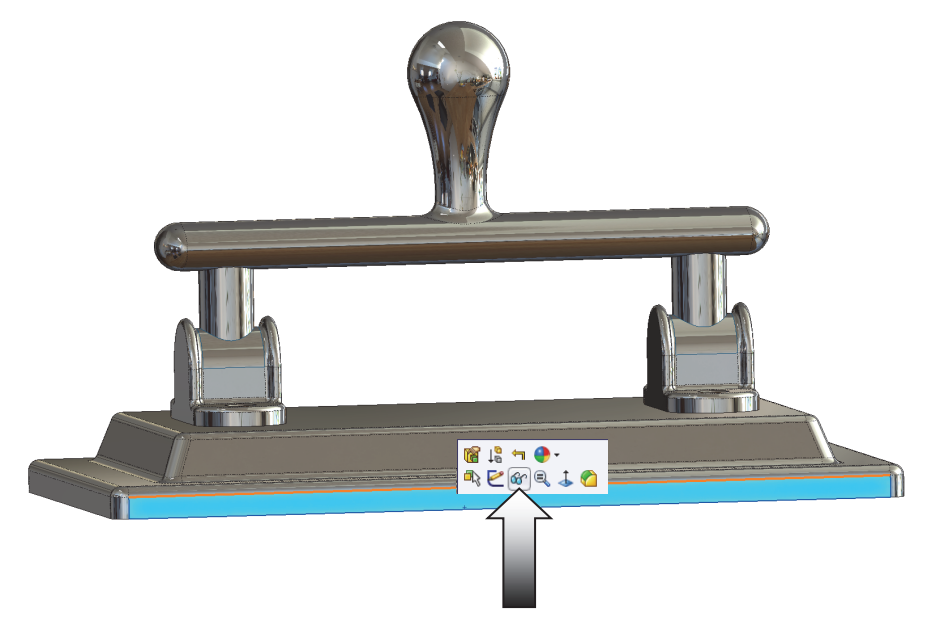

### **7. Trimming surfaces:**

- Rotate the view and locate the 2 surfaces under the handle as noted.
- Click the **Trim Surface** command from the Surfaces tool tab.

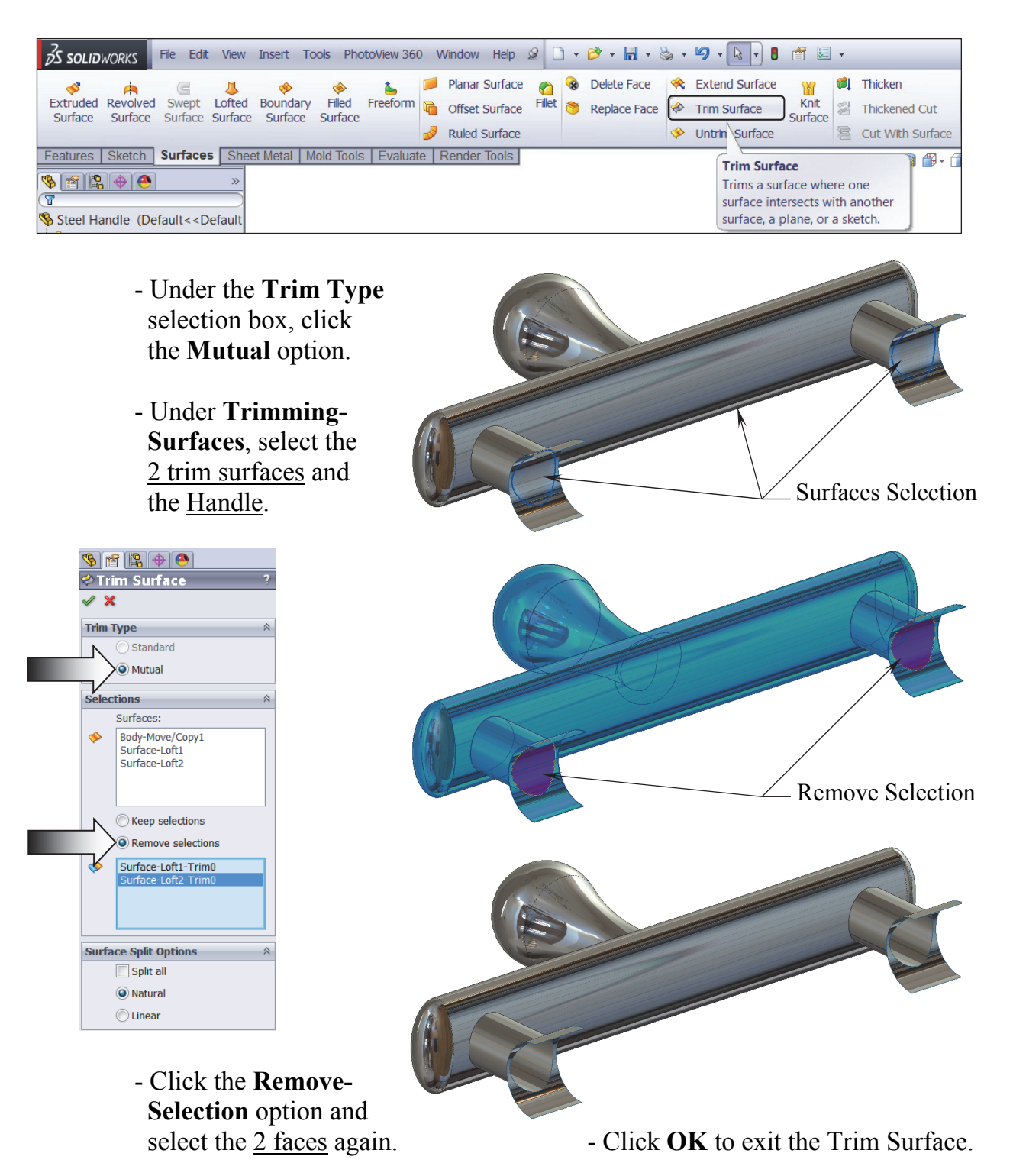

### **8. Showing a surface body:**

- After the trim we can now make the base body visible for the next step.
- Right click the Base body (DeleteFace1) and select **Show**  $\boxed{\text{Gr}}$

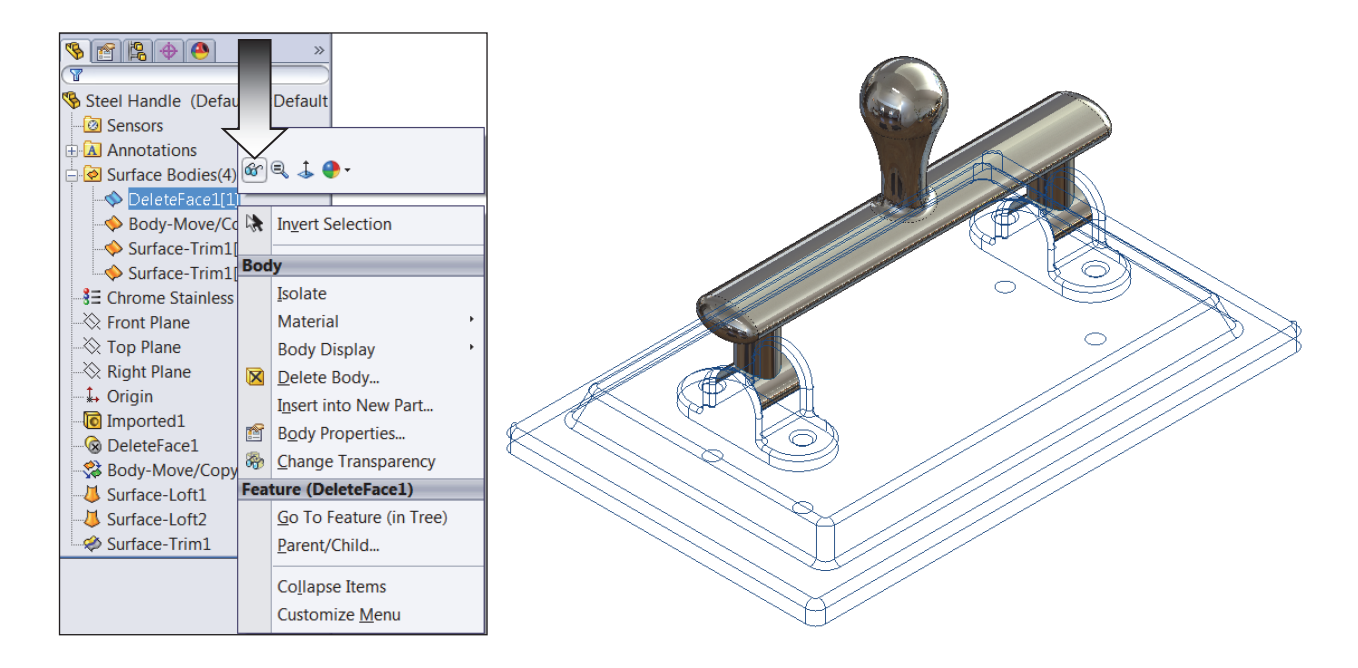

 - The base body appears. We can now knit the base body to the other surface bodies, so that they can become 1 closed volume.

**Extend Surface** 

Trim Surface

Untrim Surfac

Ŕ.

**D** Thicken

**Knit Surface** Combines two or more adiacent, non-intersecting surfaces together.

Thickened Cut

Cut With Surface

Knit

Surface

 $\overline{\mathbf{z}}$ 

Reference Curves

Geometry

 $0, 0, \forall \; \mathbf{R} \; \mathbf{B} \cdot \mathbf{B} \cdot \mathbf{S} \cdot \mathbf{S} \cdot \mathbf{S}$ 

### **9. Knitting all surface bodies:**

- Click the **Knit Surface** command from the Surfaces tool tab.
- Select all surface bodies either from the graphics area or from the Feature tree.
- $\frac{1}{2}$  - Enable the Knit Surface **Try To Form**   $\overline{\mathbf{x}}$  **Solid** checkbox Body-Move/Copy1 Surface-Trim1[1]<br>DeleteFace1[1] - Click **OK**. Try to form solid - The surface Merge entities model becomes a Gap Control solid model again.

### **10. Creating a section view:**

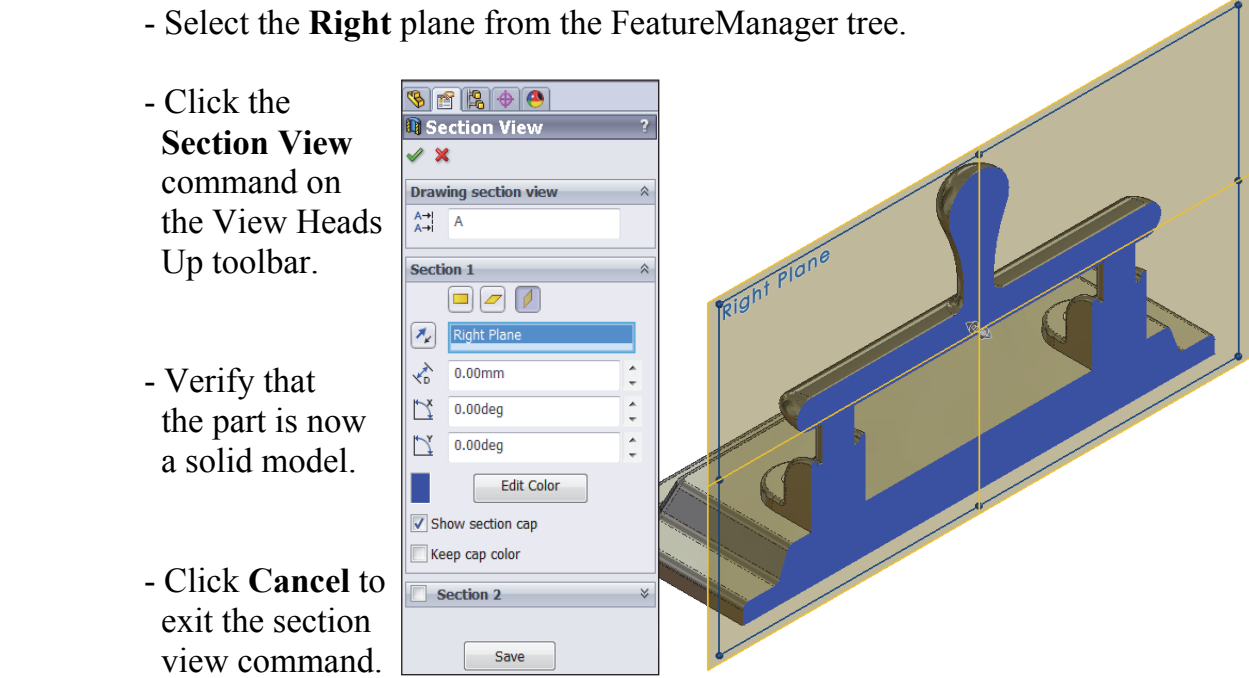

 $\rightarrow$ 

### **11. Measuring the mass:**

- Change the material to **Chrome Stainless Steel**.
- Click the **Mass Properties** command from the Evaluate tool tab.
- Using 3 decimal places, **enter the final mass** of the model here:

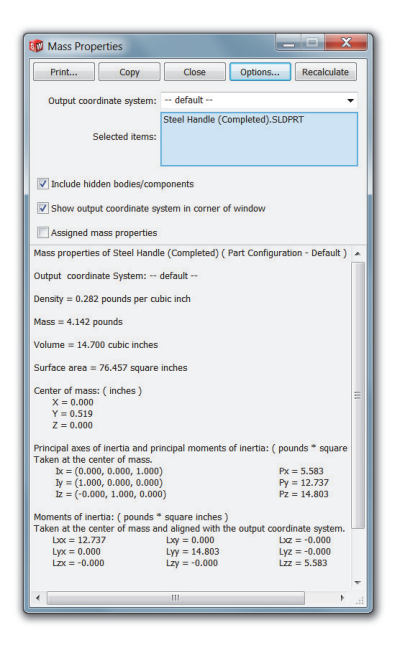

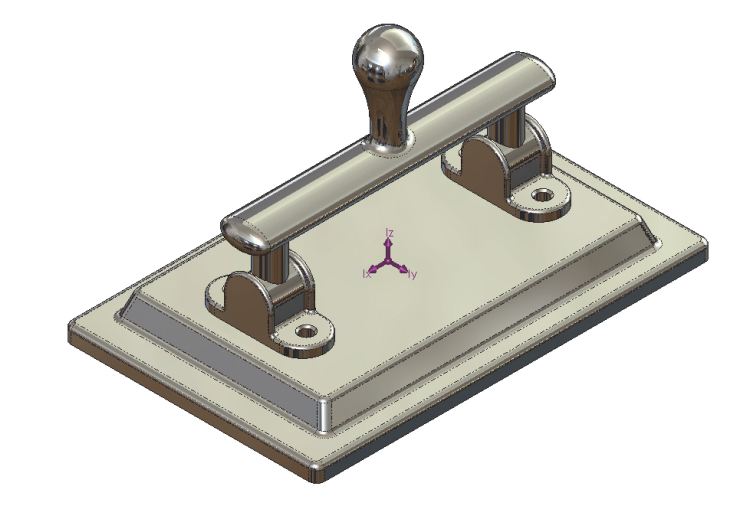

 $\frac{\text{Ng}_{\text{RMS}}}{\text{Ng}_{\text{RMS}}}$ <br>  $\frac{\text{Ng}_{\text{RMS}}}{\text{Ng}_{\text{RMS}}}$   $\frac{\text{Ng}_{\text{RMS}}}{\text{Ng}_{\text{RMS}}}$   $\frac{\text{Ng}_{\text{RMS}}}{\text{Ng}_{\text{RMS}}}$   $\frac{\text{Ng}_{\text{RMS}}}{\text{Ng}_{\text{RMS}}}$   $\frac{\text{Ng}_{\text{RMS}}}{\text{Ng}_{\text{RMS}}}$   $\frac{\text{Ng}_{\text{RMS}}}{\text{Ng}_{\text{RMS}}}$   $\frac{\text{Ng}_{\$ and close all documents.

### **CSWE l Exam Preparation l Surface Modifications**

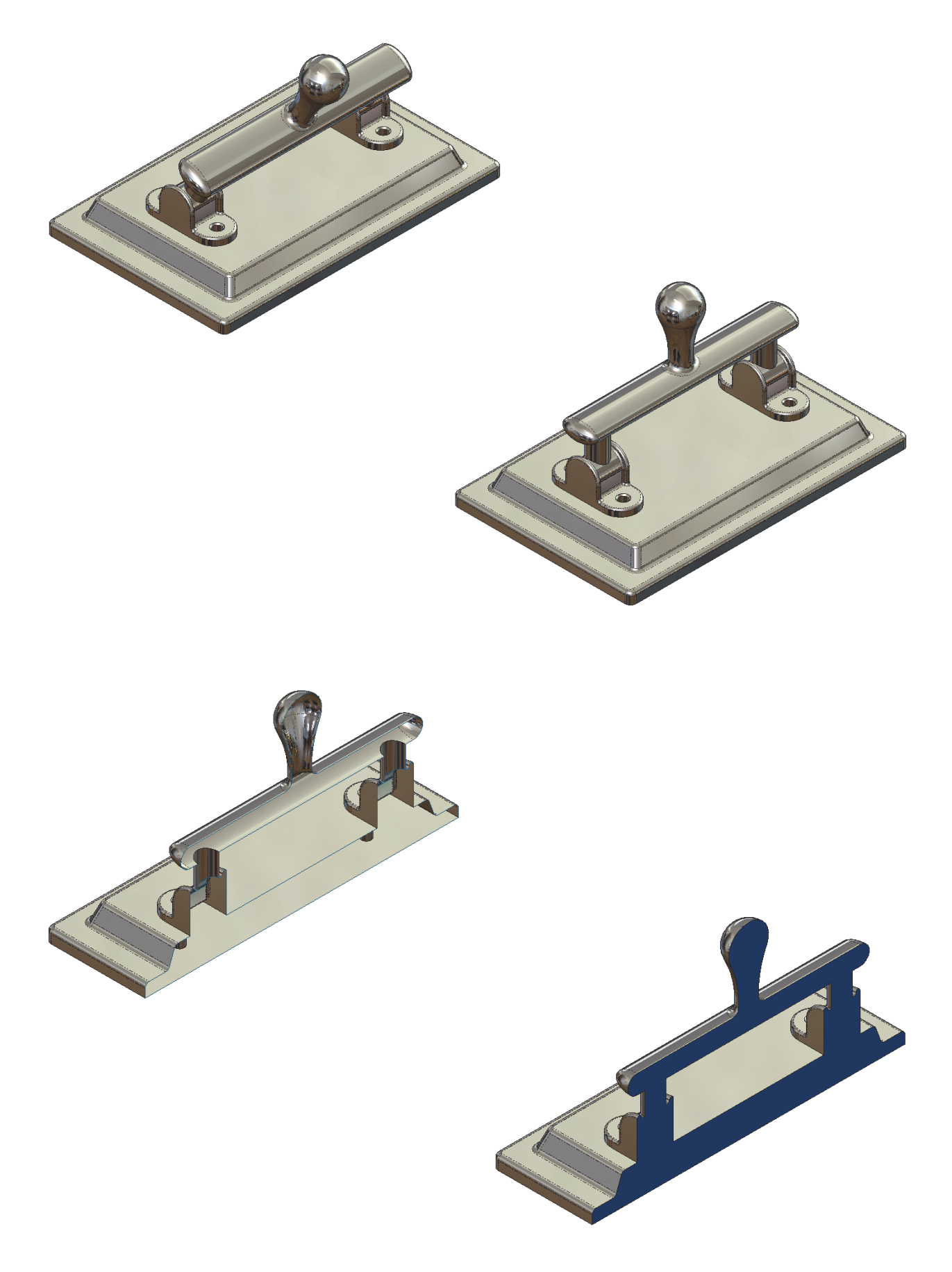

### **Exercise: Surface Modifications**

### **1. Opening a part document:**

- Click **File / Open**.
- Browse to the Training Files folder and open the part document named: **Surface Modifications\_Exe**.
- This part was created as a solid model, and to make it more similar to the ones used

 in the CSWP-Surface and in the CSWE exams, it was saved under a format other than SolidWorks, therefore no feature history will be available for editing.

 - This exercise will show us one of the techniques to work with these types of models.

### **2. Converting to surface model:**

 - By removing one of the faces of the solid model, it will be transformed into a surface model instantly.

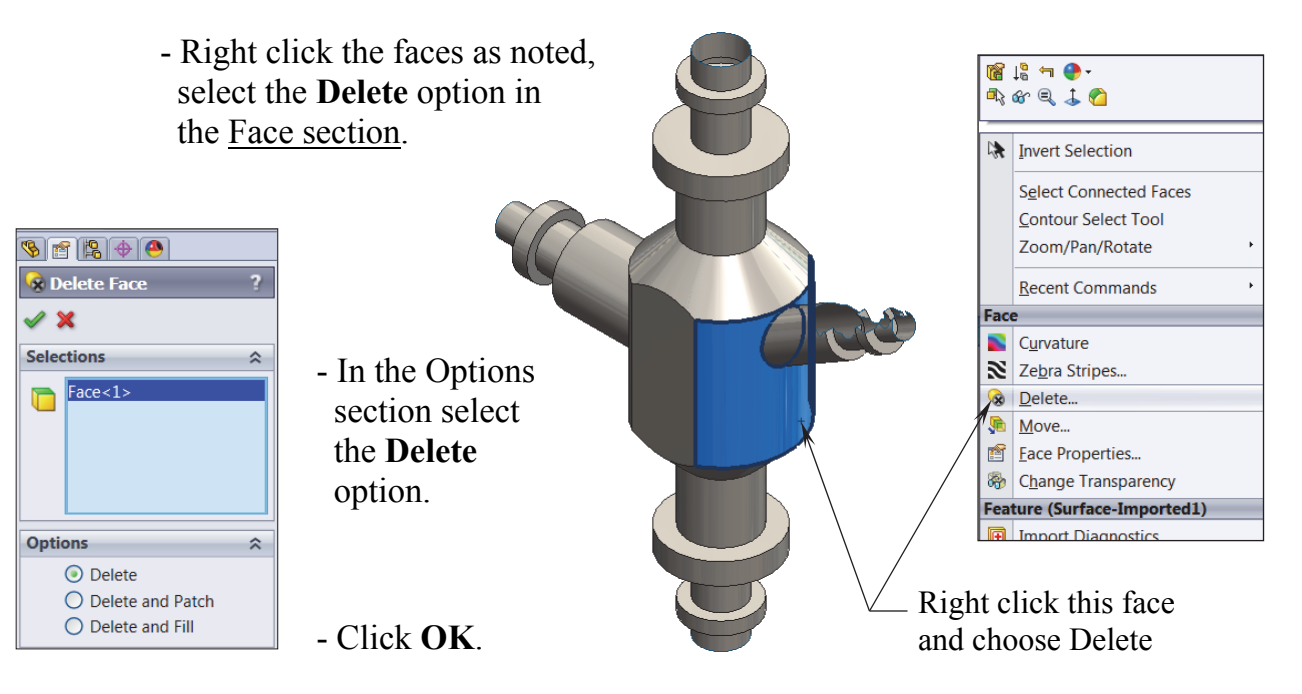

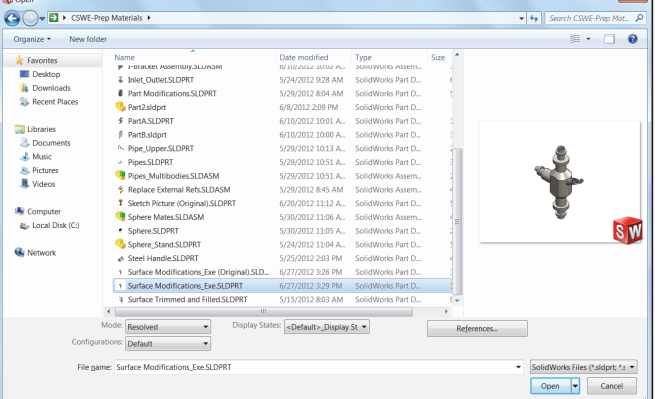

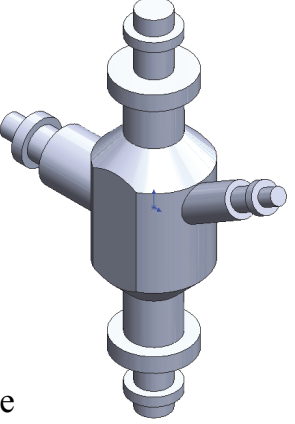

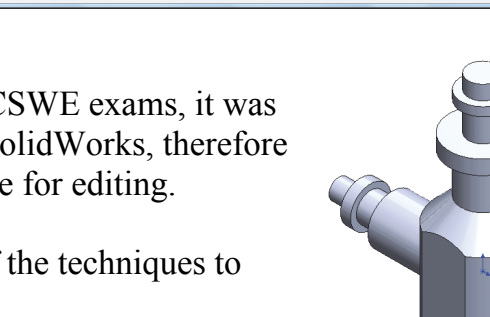

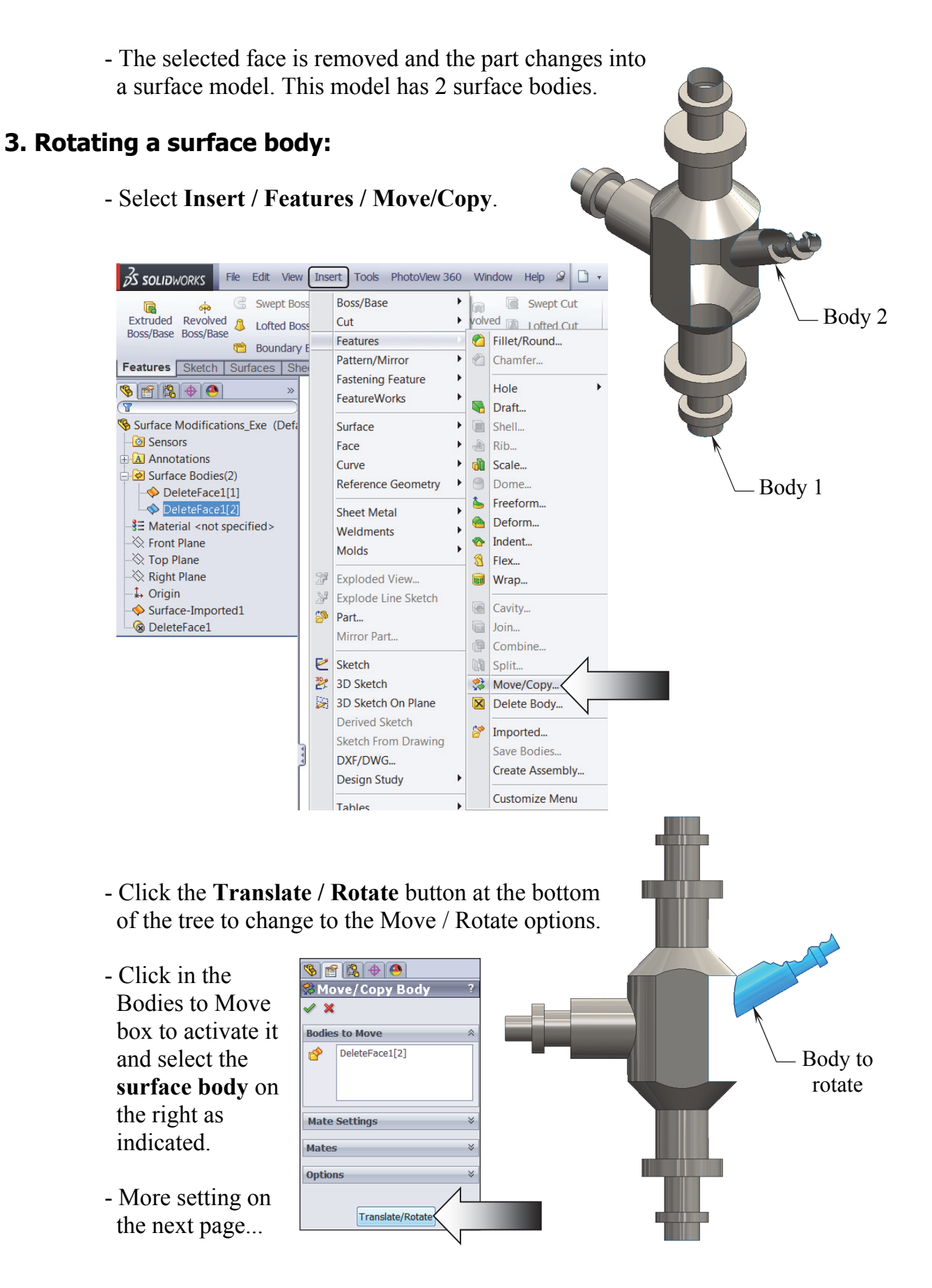

#### **CSWE l Exam Preparation l Surface Modifications**

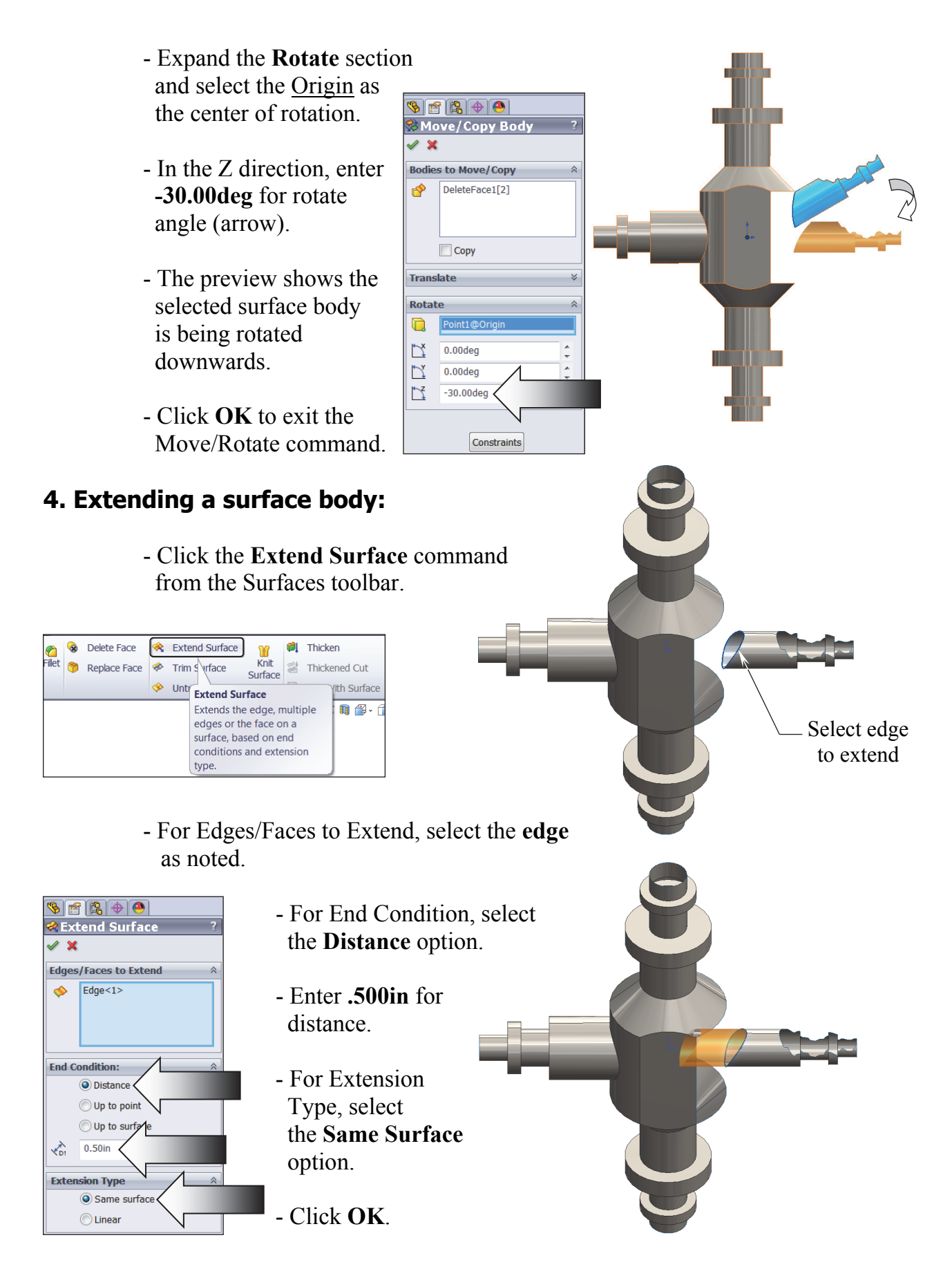

### **5. Creating a lofted surface:**

- The surface that was deleted earlier will now gets recreated, using its own existing geometry.
- Click **Lofted Surface** on the Surfaces tool bar.

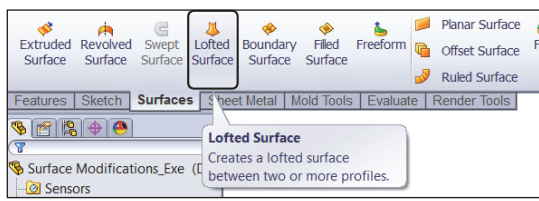

 - For Loft Profiles select the 2 curved edges as noted.

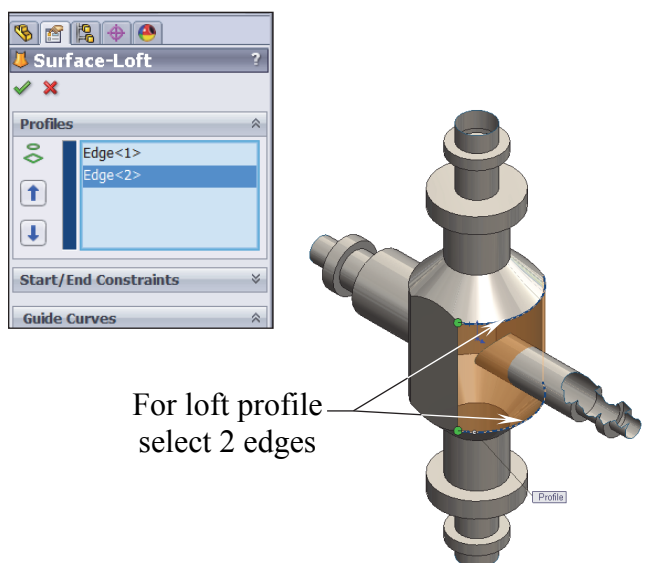

- Activate the Guide Curve section and select the 2 vertical edges as noted.

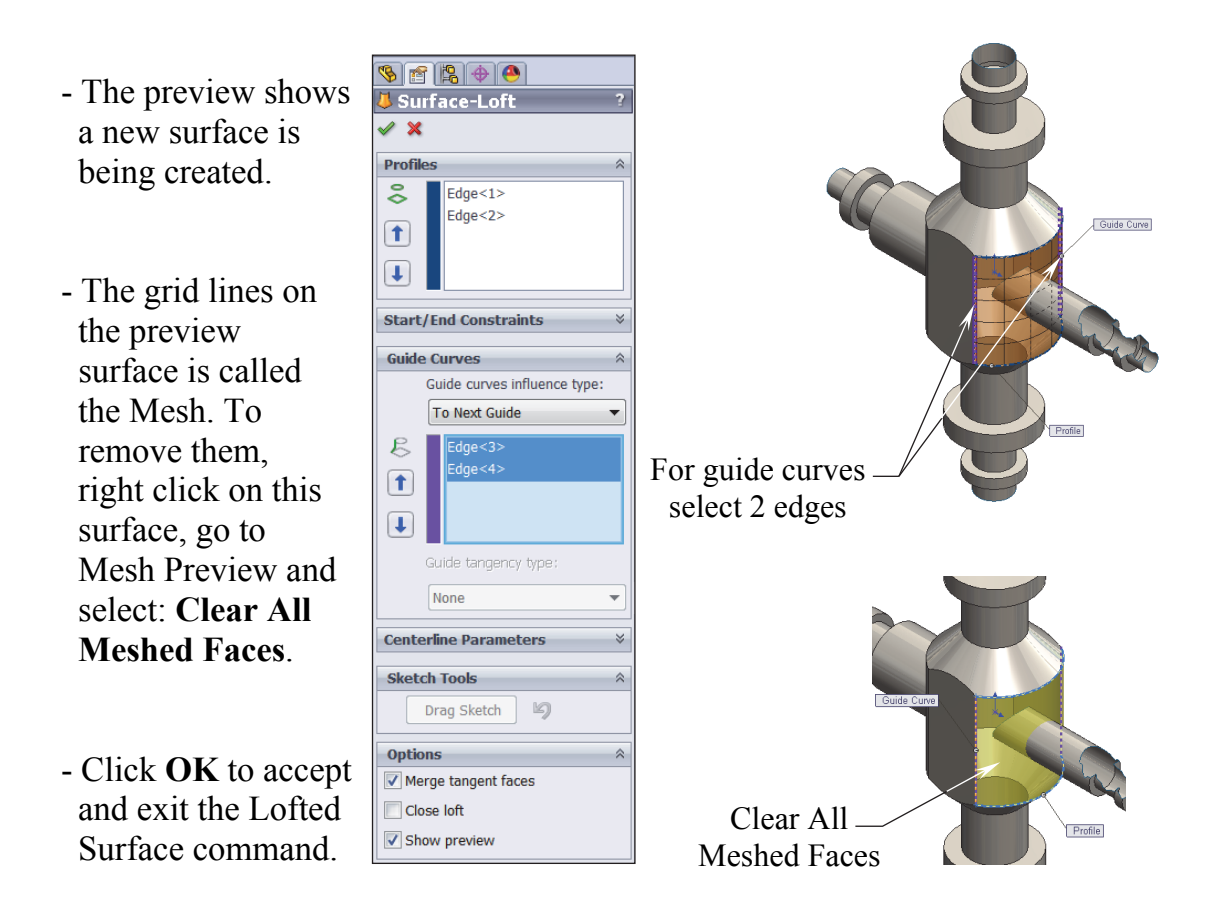

### **6. Repairing the broken surface body:**

- The broken area can be repaired with a revolved surface. This repair involves a few steps: Convert the broken edges into a new sketch, remove its relations, revolve the sketch as a new surface, delete the broken area, and then knit the revolved surface to the surface part.
- Select the Front plane and open a new sketch.
- Sketch a horizontal centerline that will be used as the revolve line.
- Hold the Control key and select the **8 edges** of the broken area as indicated below.
- Some of the converted lines are crossing the centerline, this will cause an overlapping error when

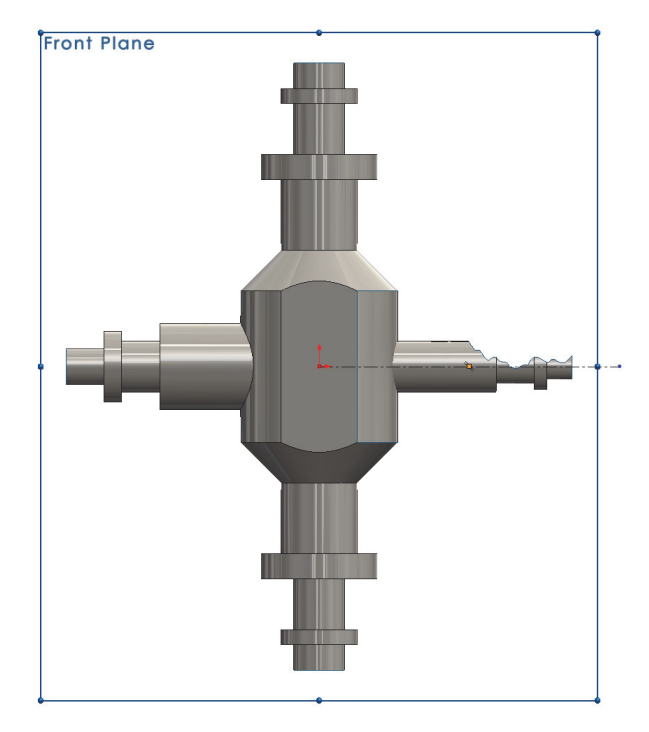

the revolving the sketch. Those lines need to trimmed in the next step.

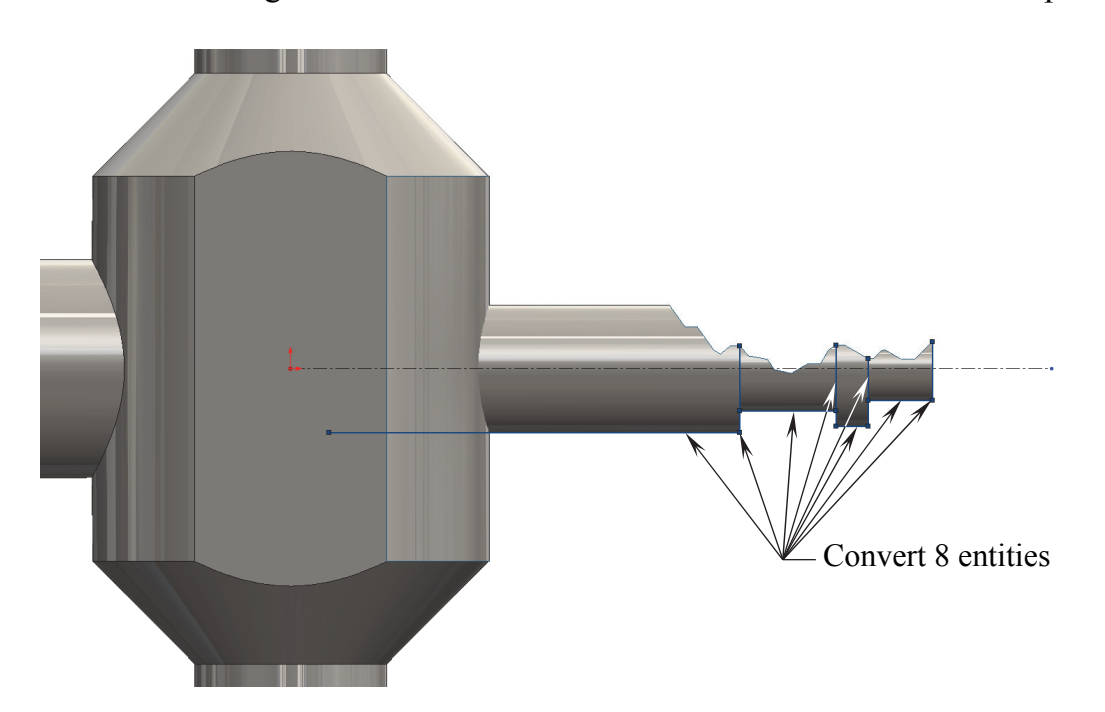

#### **CSWE l Exam Preparation l Surface Modifications**

- Select the **Trim Entities**  $\boxed{\triangle \uparrow}$  command from the Sketch toolbar.
- Select the Trim To Closet option (arrow).

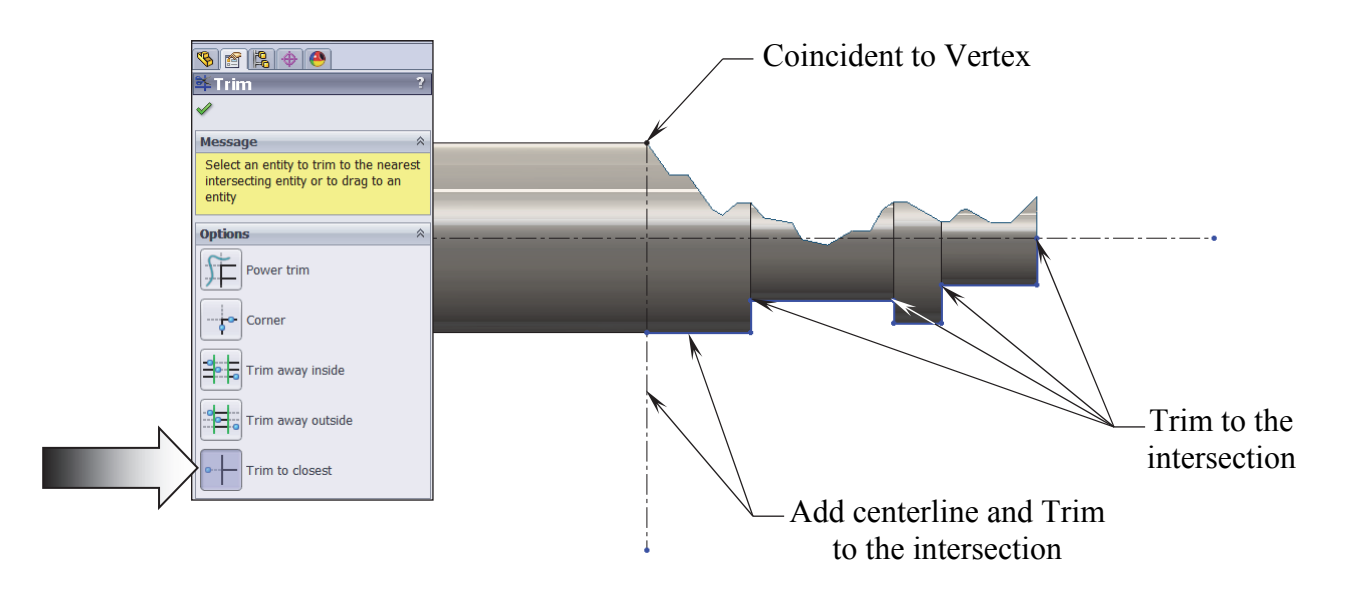

- Add a vertical centerline and use it to trim one of the lines.
- Click on the portions of the lines that need to be deleted. When completed, all of the lines must be connected continuously.
- When an entity is converted from a model edge, SolidWorks creates a relation called On-Edge to reference it. When the model edge is changed, the entity updates.
- There are 8 on edge relations that need to be removed, so that when the broken area is deleted, it will not cause the dangling errors.

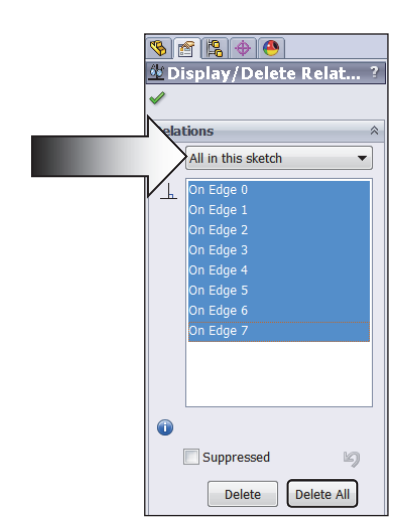

- $\frac{1}{\sum_{\text{All in this sketch}}$  Click the **Display/Delete Relations** command  $\frac{dV}{dV}$  from the Sketch toolbar.
	- Under the relation section, select the option **All In This Sketch** (arrow).
	- Highlight all **On-Edge** relations and click **Delete All**.
- **O**<br> $\begin{array}{c|c} \hline \text{Suppressed} & \text{if} \end{array}$  Click **OK** to exit the Display/Delete Relation command.

- Switch to the Surfaces toolbar and select the **Revolved Surface** command.

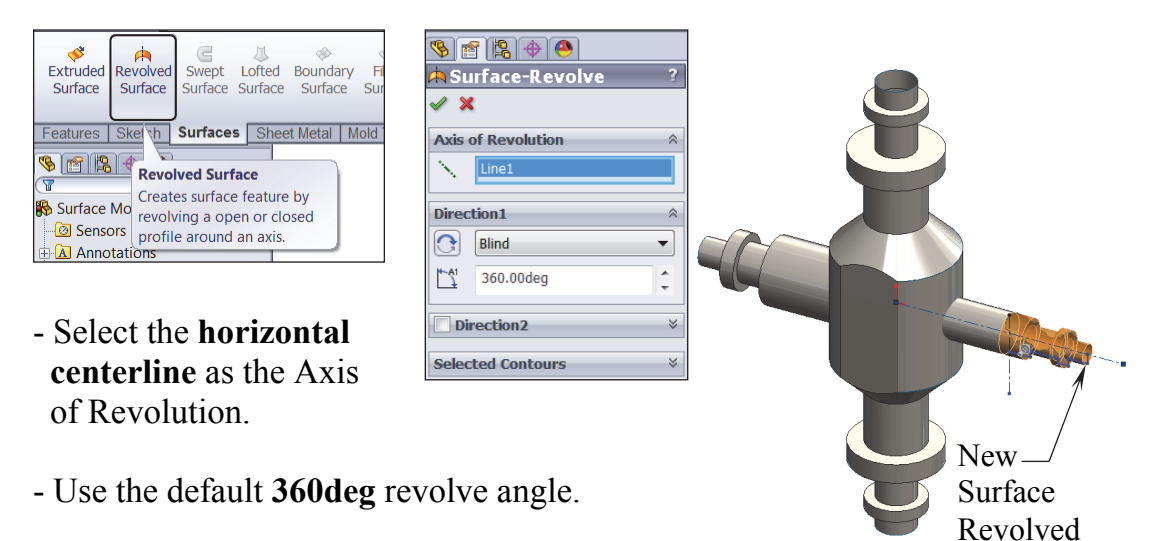

- Click **OK**.

### **7. Creating a split line:**

- Although there are several ways that we can use to delete a surface but we are going to try the split line approach instead. The Split Line divides a surface body into 2 bodies, and the broken area can be deleted without affecting the other half.
- Select the Front plane and open a new sketch.

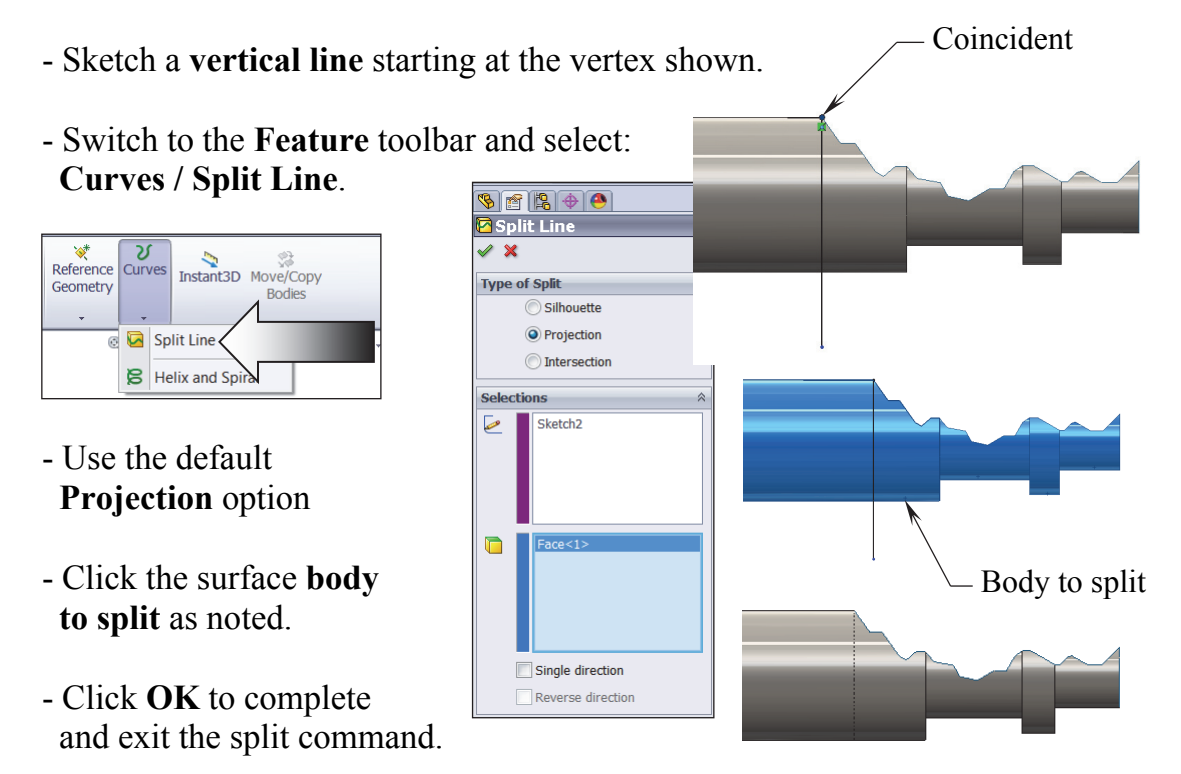

### **8. Deleting surfaces:**

- The broken area can now be deleted.
- Drag the **Roll-Back** line up one step to temporarily hide the Revolved Surface.

Split Line1

**B** Surface-Revolve1

- Right click over one of the surfaces in the broken area and select the **Delete** option below the Face section.
- Select the **7 faces** to delete as indicated.
- Under the Options section click the **Delete** button.
- Click **OK** to accept and exit the Delete Face command.
- The selected surfaces are deleted leaving a sharp clean edge that matches the edge of the Revolved Surface.

**SEE 40 Delete Face** 

 $Face < 2>$ 

 $Face < 3>$  $Face < 4$ 

Face<5> Face<6> Face<7>

◯ Delete ◯ Delete and Patch  $O$  Delete and Fill

 $\mathscr{L}$  X **Selections** 

**Options** 

Delete 7 faces

7

 $\hat{\mathord{\sim}}$ 

 $\overline{a}$ 

E.

 $\hat{\mathbf{v}}$ 

宿場の合・  $R_{0}$  or  $R_{1}$  or  $R_{2}$ 

Face

 $\mathbf{r}$ 

■ Invert Selection

Curvature

₹ Zebra Stripes... **C**elete... Move... Eace Properties...

Change Transparency

**Feature (Surface-Imported1)** 

**Select Connected Faces** Contour Select Tool Zoom/Pan/Rotate **Recent Commands** 

- Drag the **Roll-Back** line back down to the bottom.
- The Revolved Surface reappears. It will get knitted to the surface part in the next couple of steps.

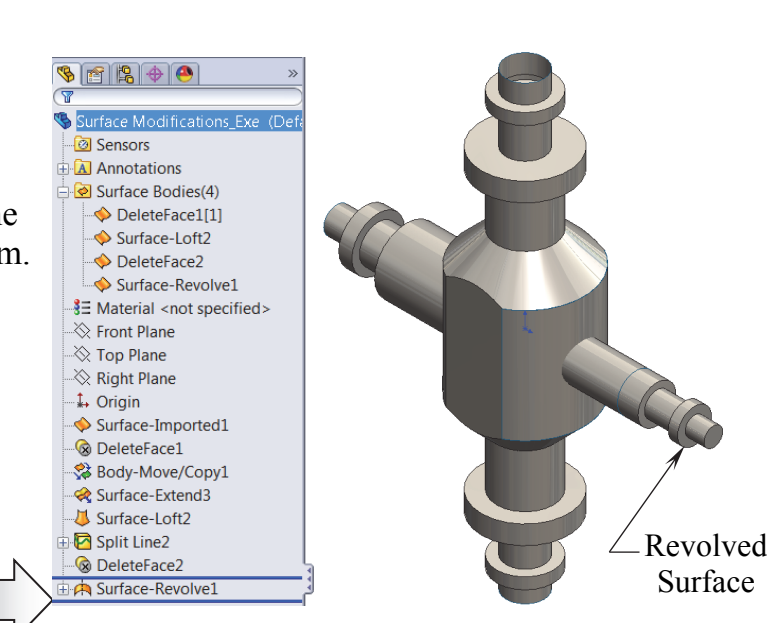

### **9. Creating a section view:**

- There are some areas that still need trimming. The section view will help us see and work with them a little easier.
- Select the Right plane from the FeatureManager tree and click the **Section View** command on the View Heads Up toolbar.

 $\mathcal{F} \hspace{-.1cm} \textbf{m} \hspace{-.1cm} \textbf{m} \cdot \textbf{m} \cdot \textbf{m} \cdot \textbf{m} \cdot \textbf{m} \cdot \textbf{m} \cdot \textbf{m}$ 

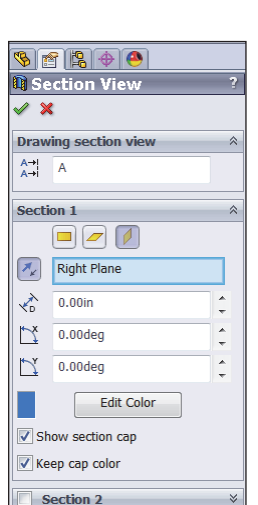

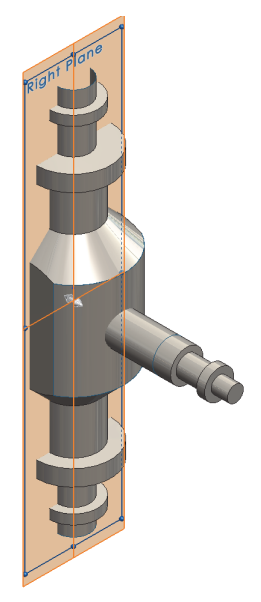

- Rotate the view to see the left end of the Revolved Surface.

SER+O <mark>⊘Trim Surface</mark>  $\mathbf{x}$ **Trim Type** 

Standard (a) Mutual **Selections** Surfaces: Surface-Loft2 DeleteFace2

 $\odot$  Keep selections

**Surface Split Options** Split all

 $\ddot{\bullet}$ 

### **10. Trimming the surfaces:**

Q a

- Change to the **Surfaces** tool tab.
- Click the **Trim Surface** command.
- Select **Mutual** under the Trim Type.
- For Trimming Surface select the **cylindrical body** and the **lofted surface** as indicated.
- O Natural - Click the **Remove**  $\odot$  Linear **Selection** button and select the two surfaces as noted (the left end of the cylindrical body and the surface that intersects the lofted surface and the cylindrical body).
- Click **OK** and check your surface model against the image shown here.

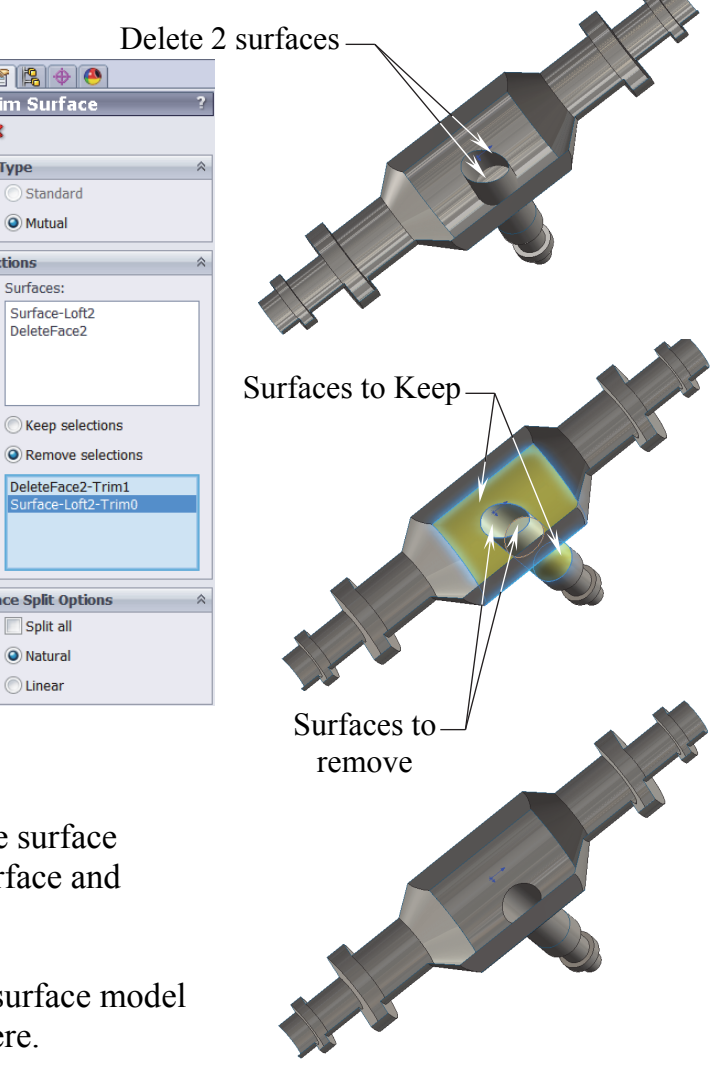

### **11. Creating the planar surfaces:**

- Before the surface model can be turned back into a solid model, all openings should be closed off. One of the quick ways to do this is to use the Planar Surface command.
- Click the **Planar Surface** command from the Surfaces tool tab.
- Select the **3 circular edges** as indicated for Bounding **Entities**
- The preview of the new surfaces appears, indicating that they are being created.
- Click **OK** to accept and exit the Planar Surface command.

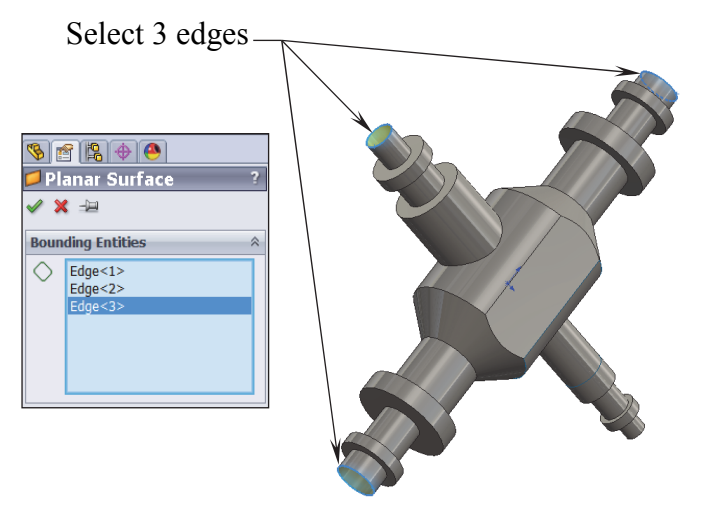

### **12. Knitting all surfaces:**

- After all surface bodies are knitted into a single body, it can be made into a solid model.
- Click the **Knit Surface** command from the Surfaces tool tab.
- Expand the Surface Bodies folder on the FeatureManager tree.
- Select all surfaces inside of this folder; there should be a total of 6 surfaces.
- Enable the **Try To Form Solid** checkbox and uncheck the Gap Control option.

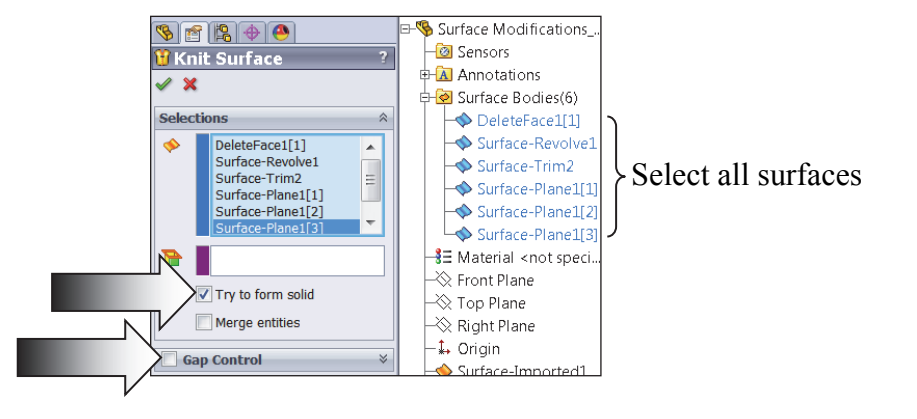

- Click **OK** to exit the Knit Surface command.

### **13. Verifying the solid model:**

- Create a section view to see if the surface model has turned into a solid model.
- Select the Front plane from the FeatureManager tree and click the **Section- View** command.

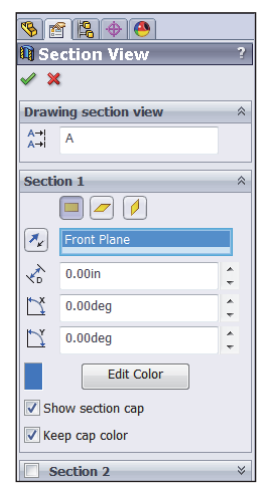

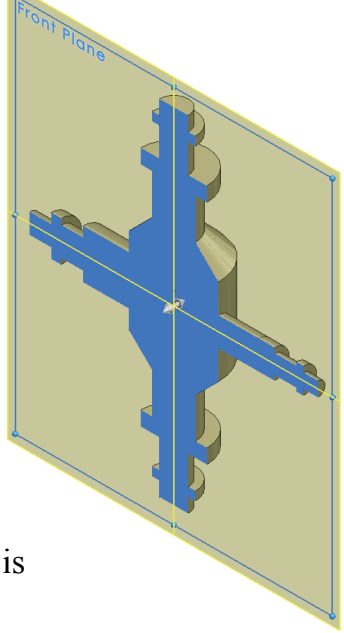

- The preview should show the model is a solid part at this point.
- Click **Cancel** to exit the Section View command.

### **14. Saving your work:**

- Click **File / Save As**.
- Enter **Surface Modification\_Exe** for the name of the file.
- Click **Save** and replace the existing file when prompted.

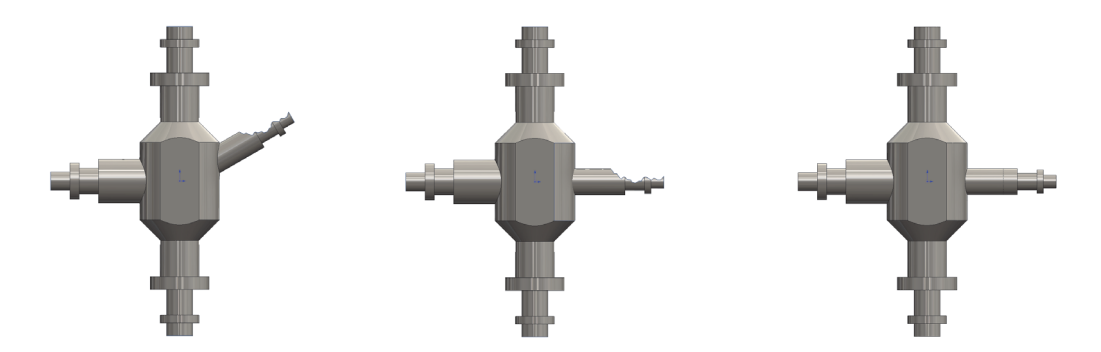

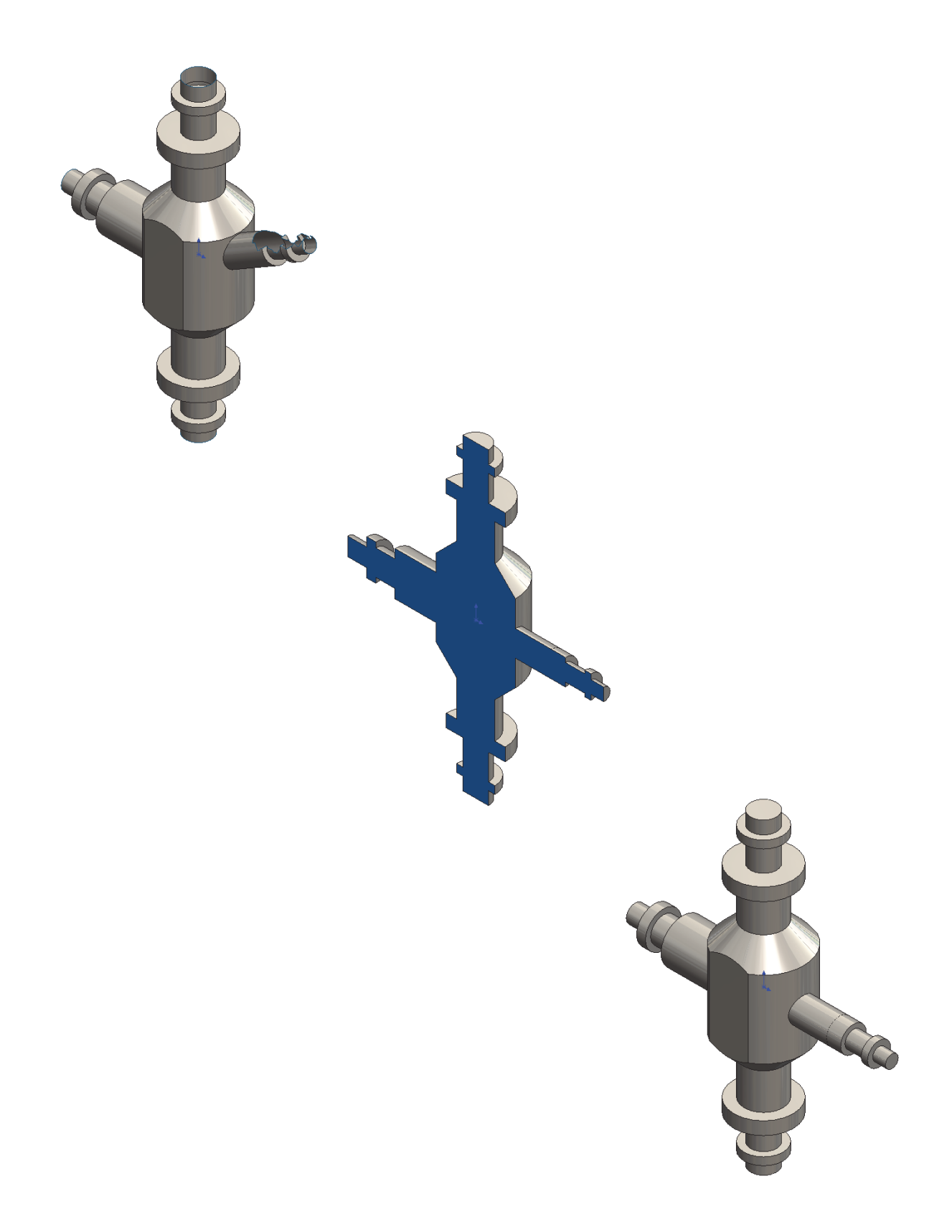